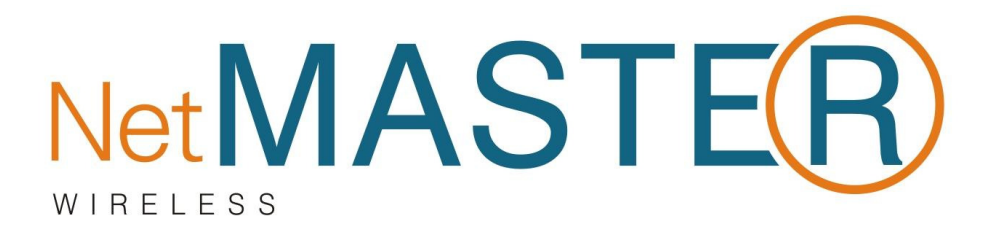

# $WU-150$ **Kablosuz USB Adaptör** Kullanma Kılavuzu

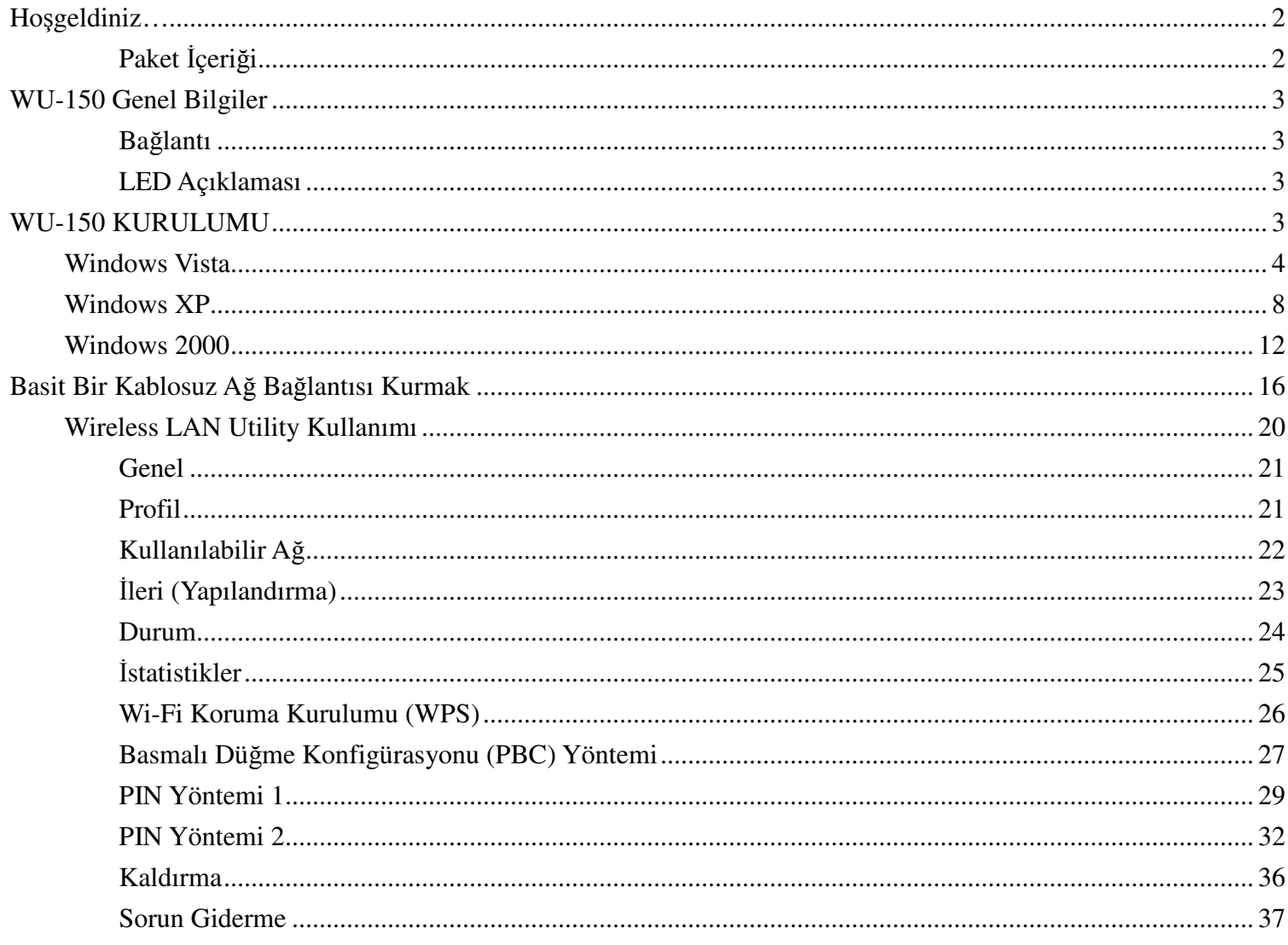

# **Ho**ş**geldiniz…**

WU-150 802.11g Kablosuz USB Adaptör cihazını satın aldığınız için teşekkür ederiz. WU-150, istendiğinde kolayca yeri değiştirilebilen ve bağlandığında daha iyi sinyal alabilmeniz için tasarlanmış ekstra kızağıyla sunulmaktadır. WU-150, 802.11b ile de uyumludur. WU-150, standart 802.11b veya 802.11g AP ve Router cihazlarına bağlanıldığında, diğer standart istasyonlardan çok daha iyi performans sağlar.

WU-150 IEEE802.11g standardından daha üst seviyede (54Mbps'e kadar) veri iletimi sağlar. WU-150, WLAN güvenliği kapsamında, kablosuz ağınıza izinsiz erişime karşı 64/128-bit WEP veri şifrelemeyi destekler.

IEEE802.1x ve TKIP teknolojilerini birleştiren WPA/WPA2 de ayrıca desteklenmektedir. AP ve Router cihazlarına bağlanırken, istemcilerin kimlik denetiminden geçmeleri gerekmekte ve ağ üzerinde iletilen veriler dinamik olarak değişen gizli bir anahtar ile şifrelenmekte ve çözülmektedir. WU-150, IEEE802.11i için en gelişmiş WLAN çözümü olarak kabul edilen AES ile daha güçlü şifreleme sağlayan WPA2 fonksiyonunu da destekler.

# **Paket** İ**çeri**ğ**i**

WU-150 paketi aşağıdakileri içermektedir (bazı donanım ve kablolar aşağıdakinden biraz daha farklı görünebilir).

- 1. WU-150
- 2. Kolay Kurulum Kılavuzu
- 3. Otomatik Kurulum CD'si
- 4. 5 dBi Anten
- 5: USB Kablosu

# **WU-150 Genel Bilgiler**

WU-150 aşağıda görüldüğü gibi USB bağlantısı, anten ve LED'e sahiptir.

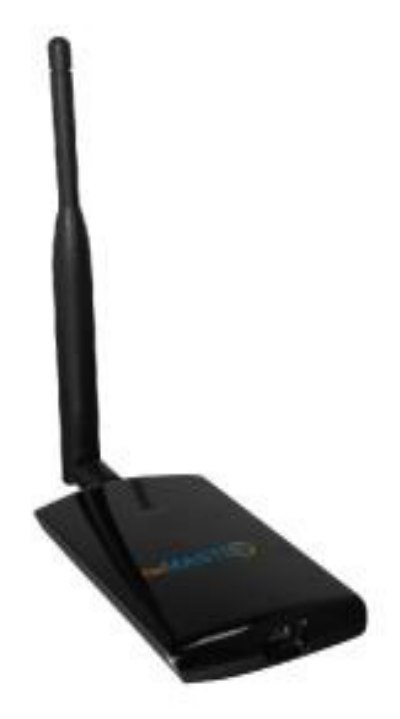

# **Ba**ğ**lantı**

WU-150'yi bilgisayarınızın USB portuna bağlayınız.

# **LED Açıklaması**

LED ışığının yanıyor olması WLAN bağlantısının gerçekleştiğini ve aktif olduğunu göstermektedir.

# **WU-150 KURULUMU**

WU–150 kurulumu için kullandığınız işletim sistemine uygun olarak aşağıdaki açıklamaları takip ediniz.

# **Windows Vista**

### **1. Adım:**

Windows başladığında yeni bir donanım eklendiğini fark edecek ve **"Found New Hardware Wizard" (Yeni Donanım Bulundu)** sihirbazını çalıştıracaktır. **"Cancel" (**İ**ptal)**'i seçiniz.

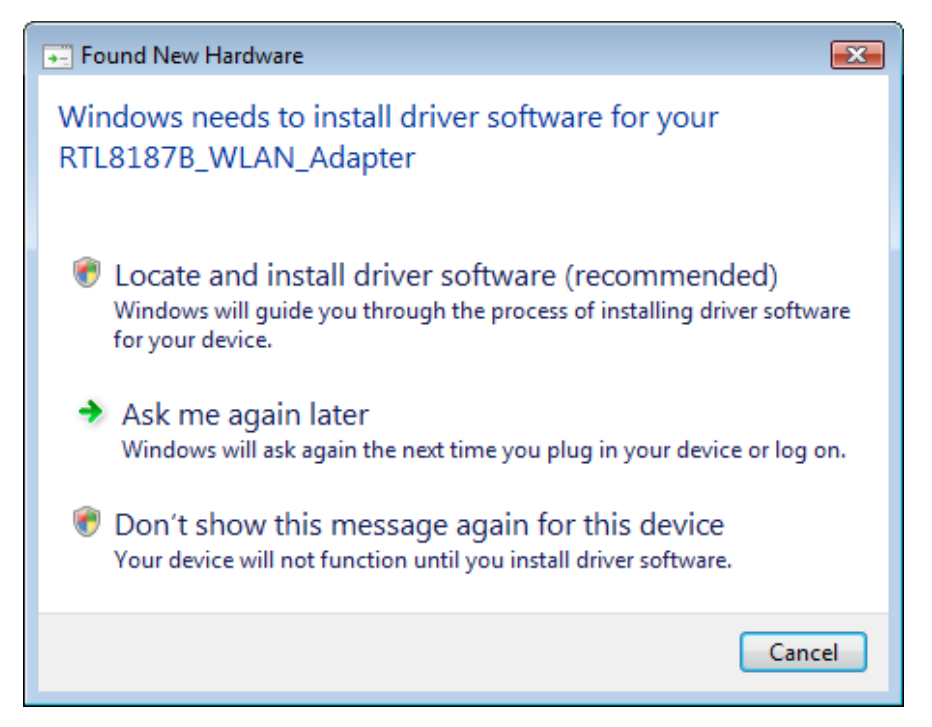

### **2. Adım:**

Otomatik Kurulum CD'nizi CD-ROM sürücünüze yerleştiriniz. CD'nin otomatik olarak çalışması ve aşağıdaki pencere görüntülenmesi gerekir. "**Sürücü Kurulumu"** butonunu tıklayınız. CD otomatik olarak çalışmazsa **Start – Run (Ba**ş**langıç – Çalı**ş**tır)** üzerinden **CD: \autorun.exe**

komutunu çalıştırınız. "CD" ile CD-ROM sürücünüz kastedilmektedir.

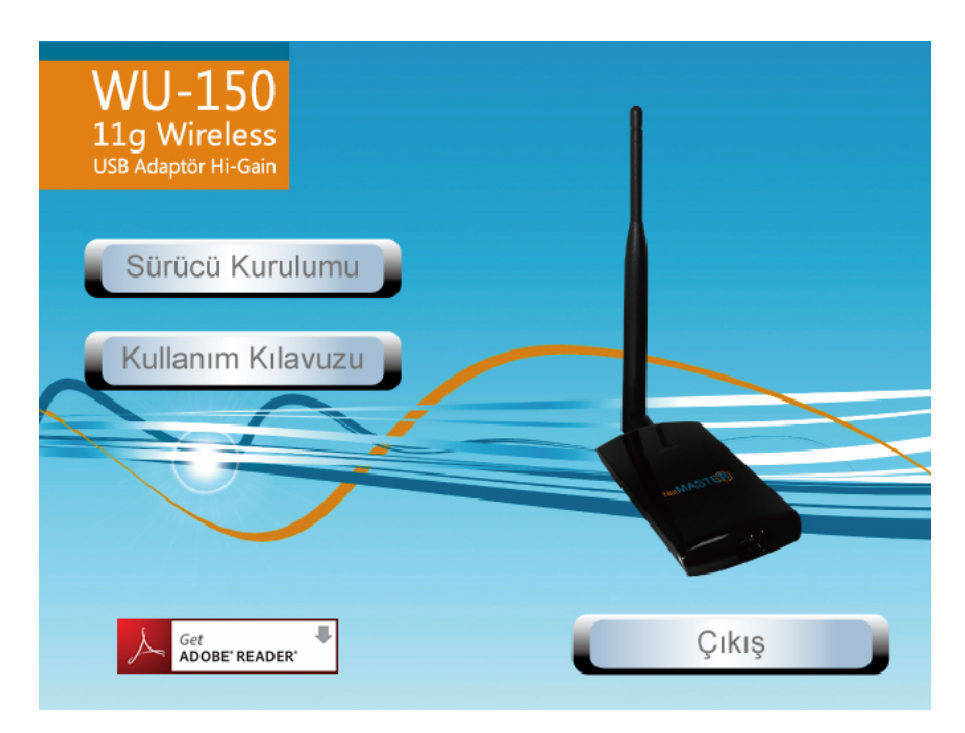

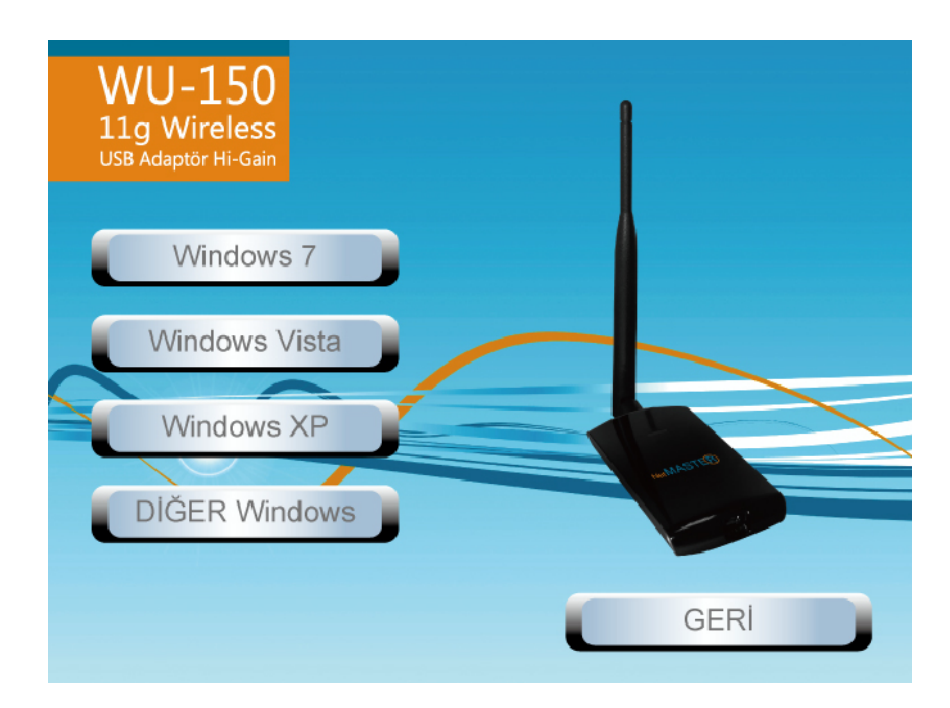

Windows, Vista İşletim Sistemi'nde **"User Account Control" (Kullanıcı Hesabı Denetimi)** olarak adlandırılan ve kurulum programlarının yönetici izinlerine sahip olmasını gerektiren yeni bir güvenlik kuralını devreye sokmuştur. UAC devrede ise Windows'un devam etmesi için izninizin gerektiğini söyleyen **"User Account Control"** penceresi açılacaktır. Kurulumun devam etmesi için kullanıcının **"Continue" (Devam Et)** seçeneğini tıklaması gerekmektedir.

#### **4. Adım:**

Dil seçimini yaptıktan sonra **"**İ**leri"** butonunu tıklayınız.

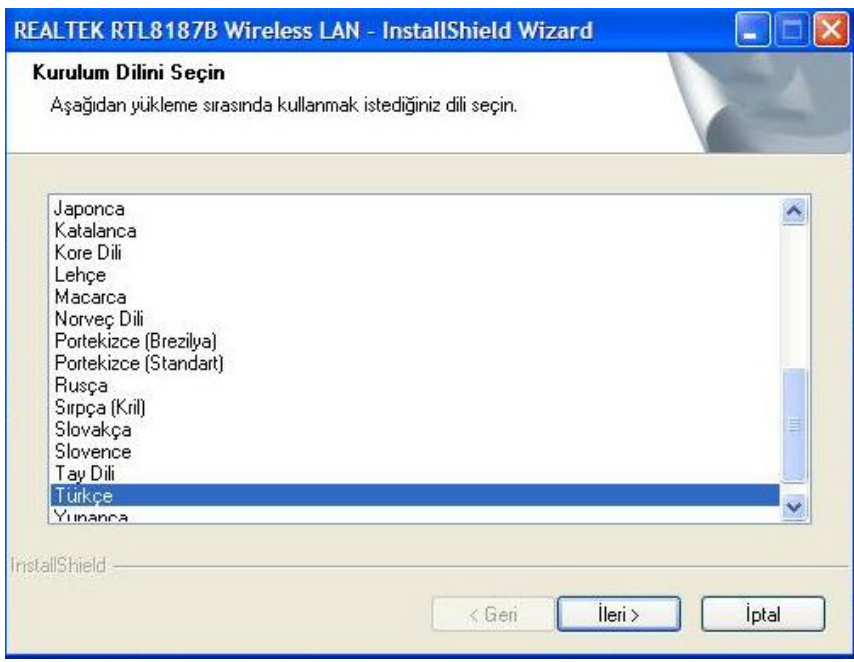

#### **5. Adım:**

**"**İ**leri"** butonunu tıklayınız.

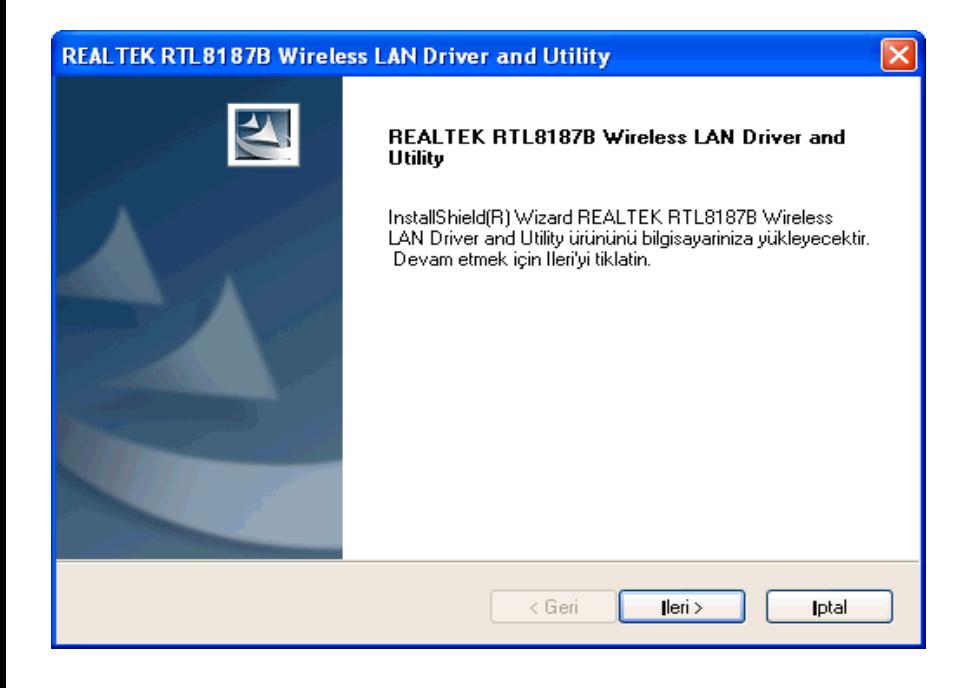

**"Yükle"** butonunu tıklayınız.

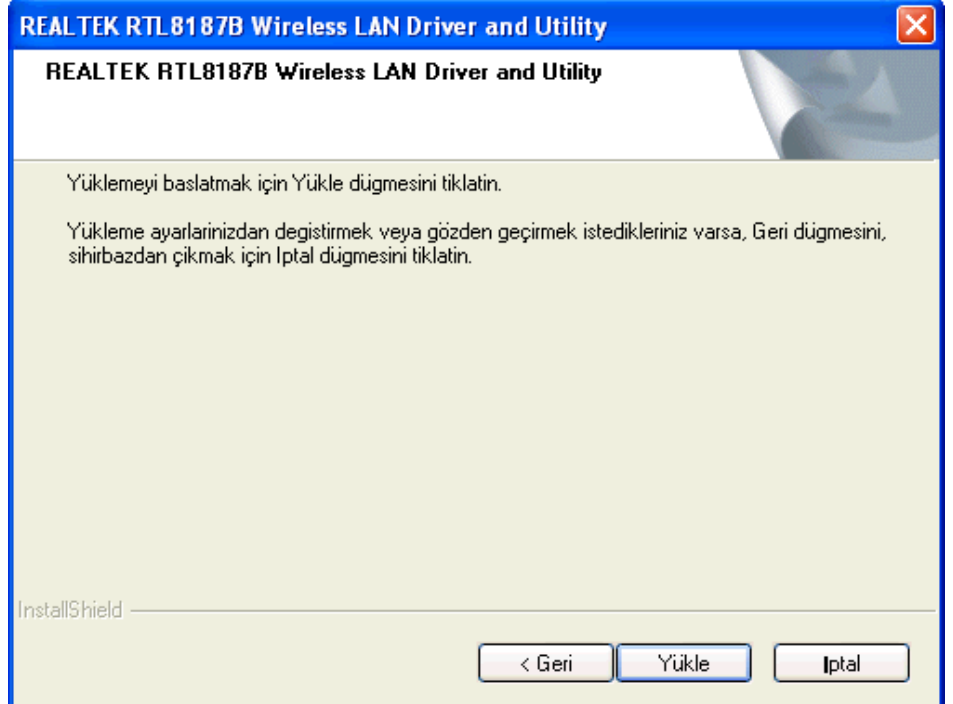

### **7. Adım:**

 **"Son"** butonunu tıklayınız.

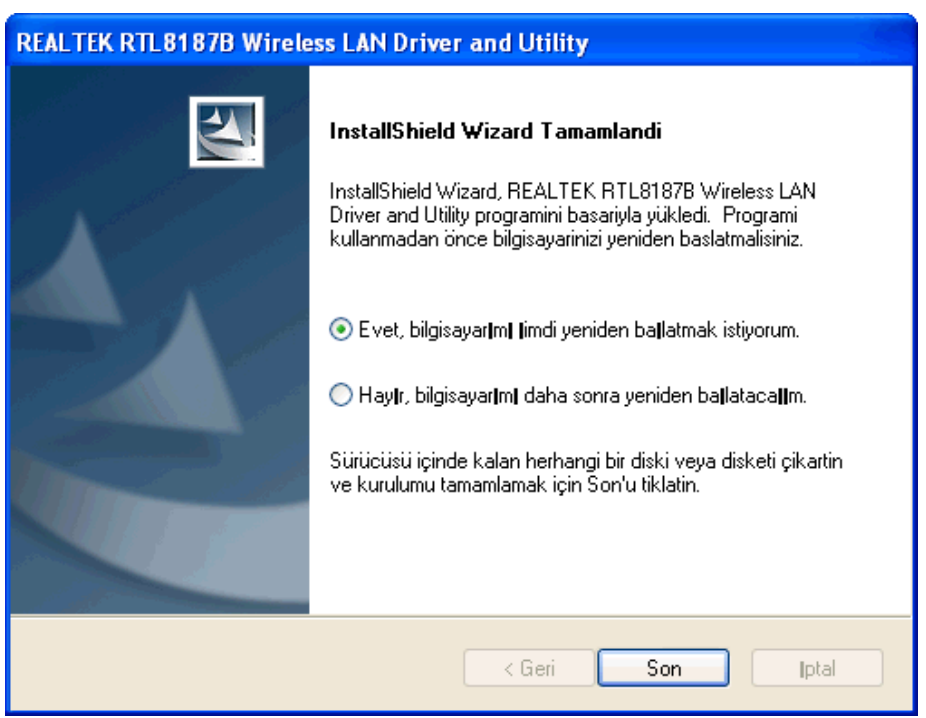

# **Windows XP**

### **1. Adım:**

Windows başladığında, yeni bir donanım eklendiğini fark edecek ve "**Found New Hardware Wizard" (Yeni Donanım Bulundu)** sihirbazını çalıştıracaktır. **"Cancel" (**İ**ptal)**'i seçiniz.

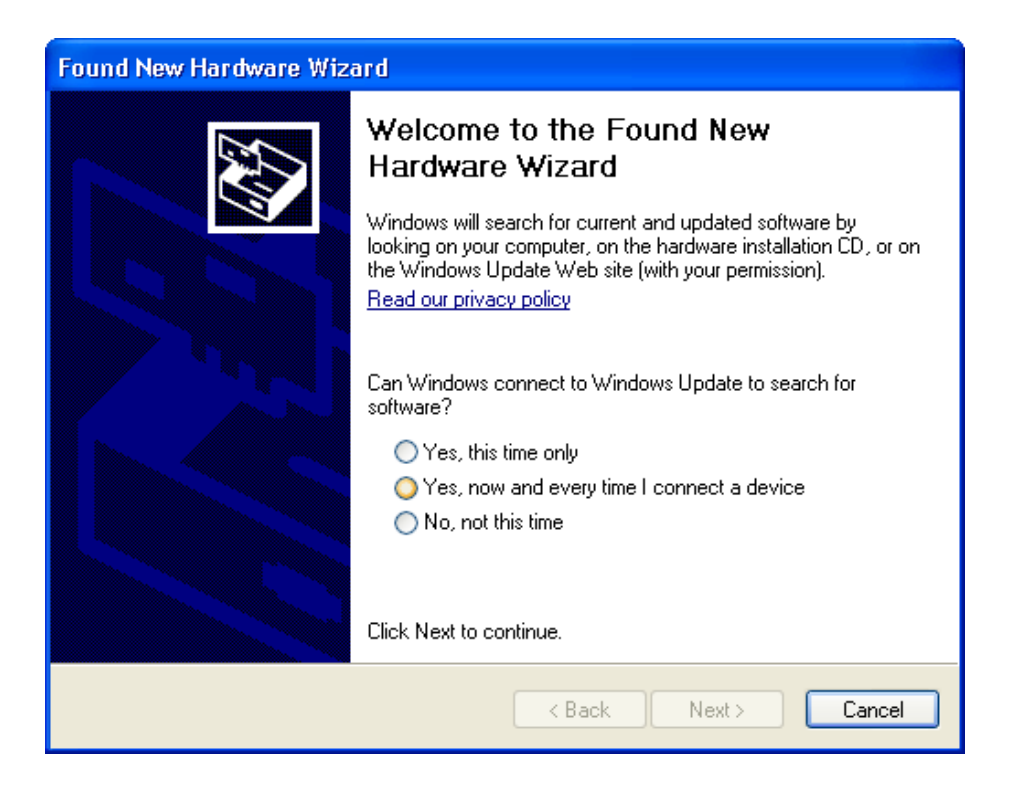

## **2. Adım:**

Otomatik Kurulum CD'nizi CD-ROM sürücünüze yerleştiriniz. CD'nin otomatik olarak çalışması ve aşağıdaki pencere görüntülenmesi gerekir. "**Sürücü Kurulumu"** butonunu tıklayınız.

CD otomatik olarak çalışmazsa **Start – Run (Ba**ş**langıç – Çalı**ş**tır)** üzerinden **CD: \autorun.exe** komutunu çalıştırınız. "CD" ile CD-ROM sürücünüz kastedilmektedir.

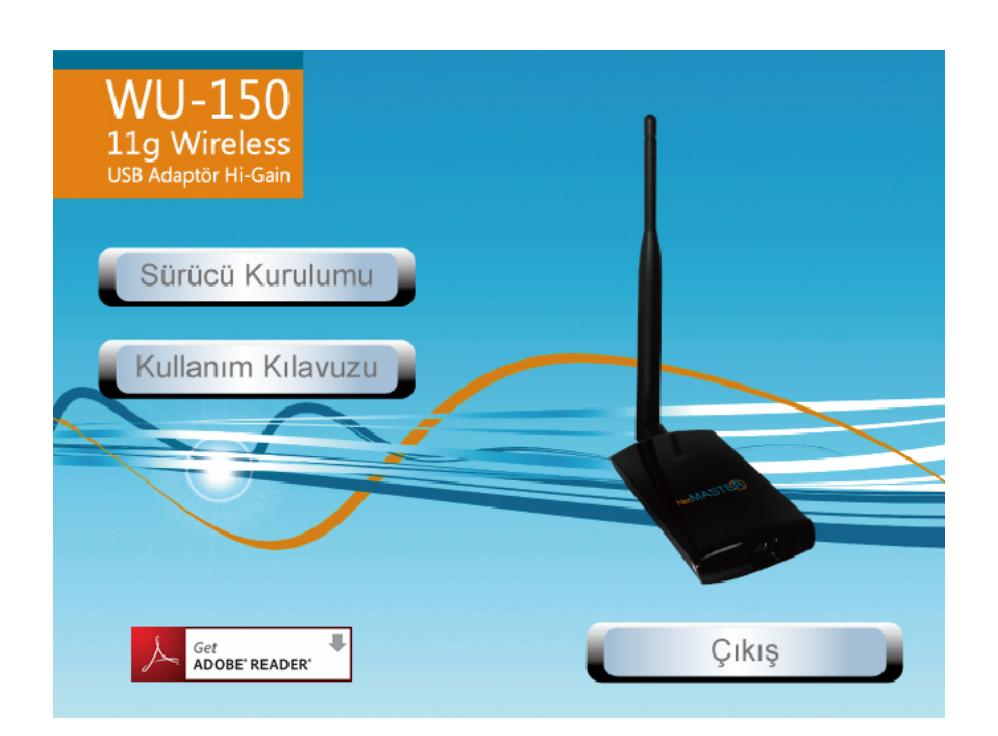

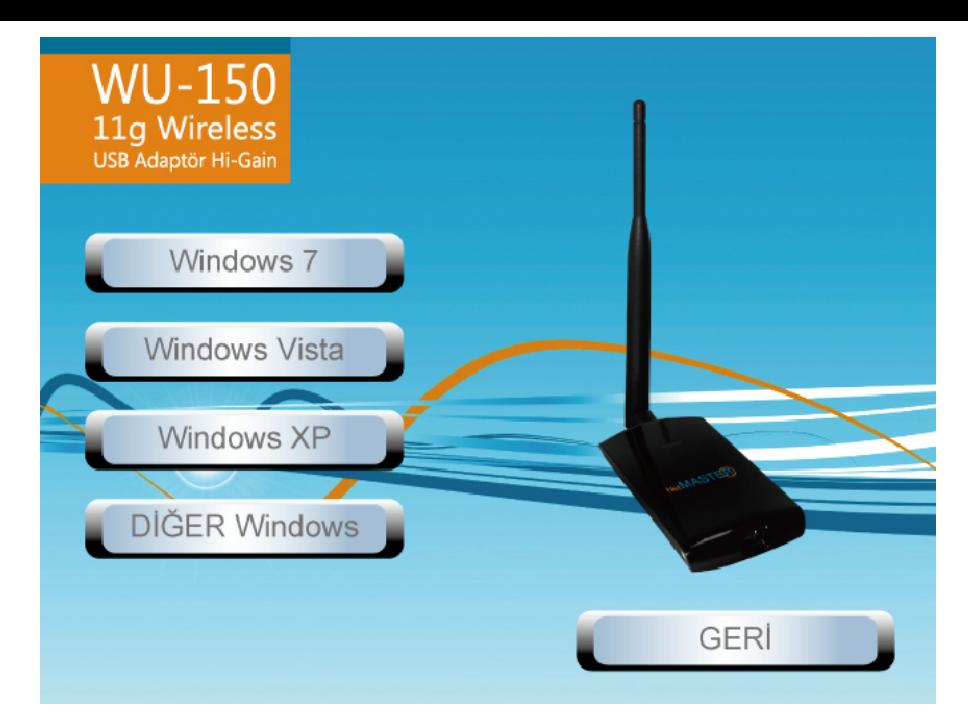

Dil seçimini yaptıktan sonra **"**İ**leri"** butonunu tıklayınız.

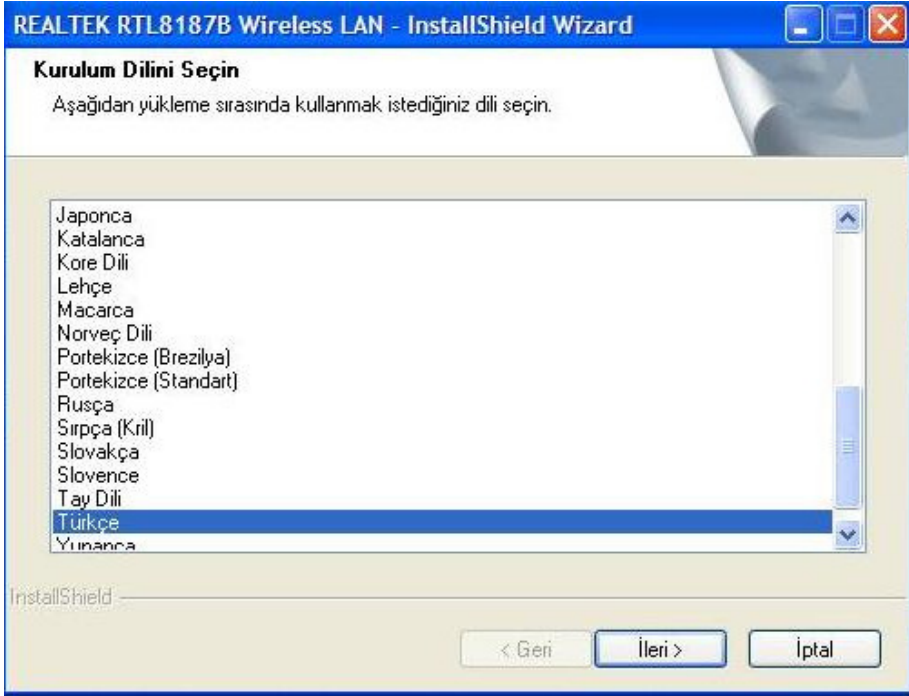

## **4. Adım:**

**"**İ**leri"** butonunu tıklayınız.

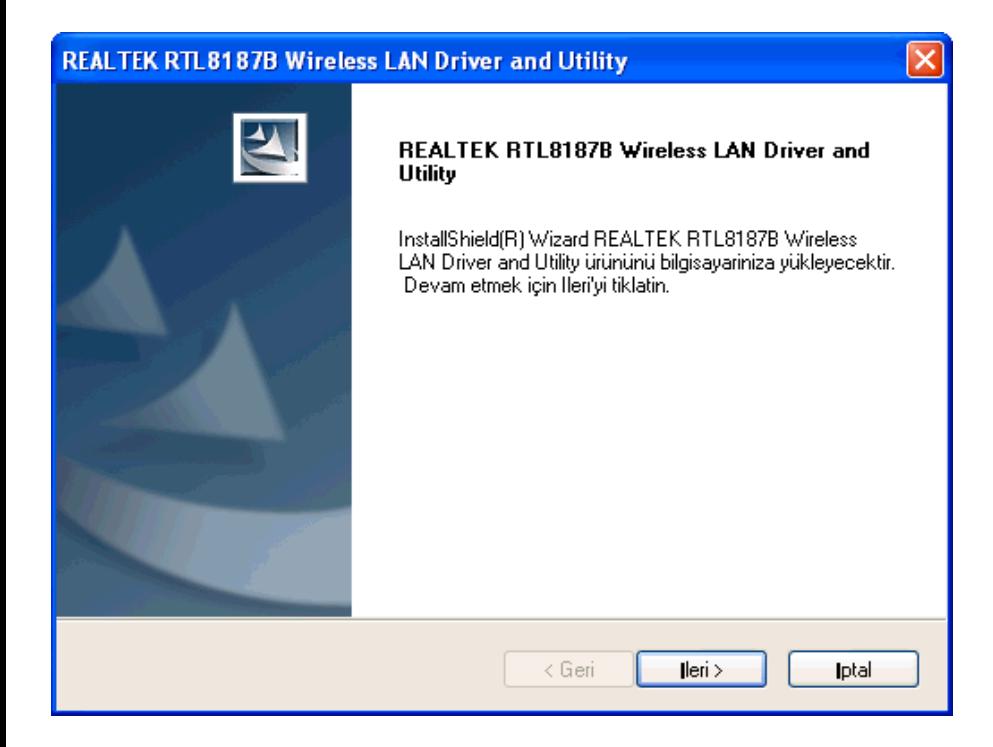

**"Yükle"** butonunu tıklayınız.

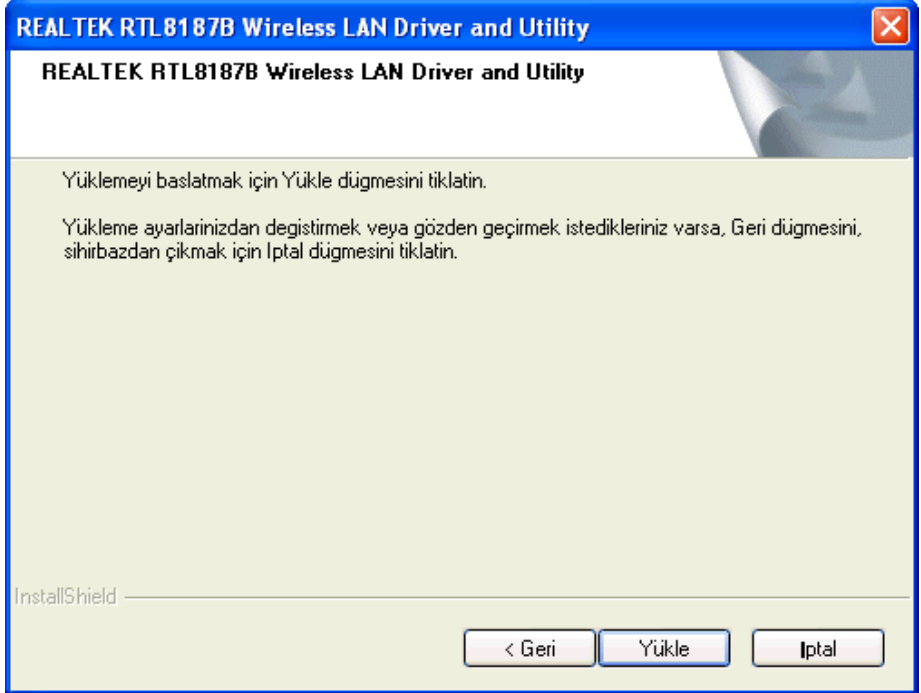

#### **6. Adım:**

**"Son"** butonunu tıklayınız.

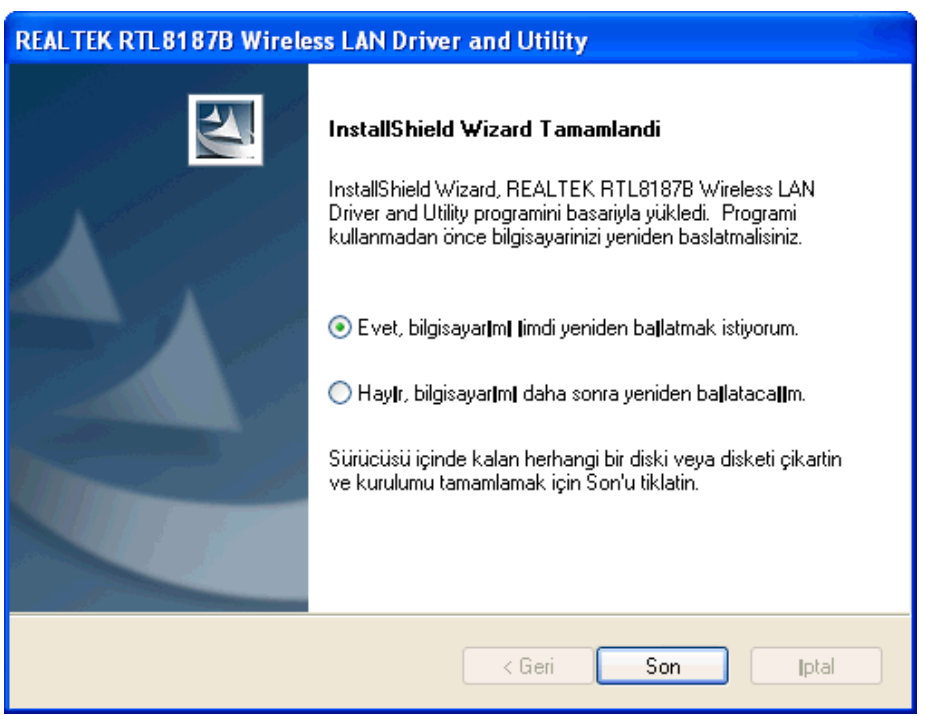

# **Windows 2000**

### **1. Adım:**

Windows başladığında, yeni bir donanım eklendiğini fark edecek ve "**Found New Hardware Wizard" (Yeni Donanım Bulundu)** sihirbazını çalıştıracaktır. **"Cancel" (**İ**ptal)**'i

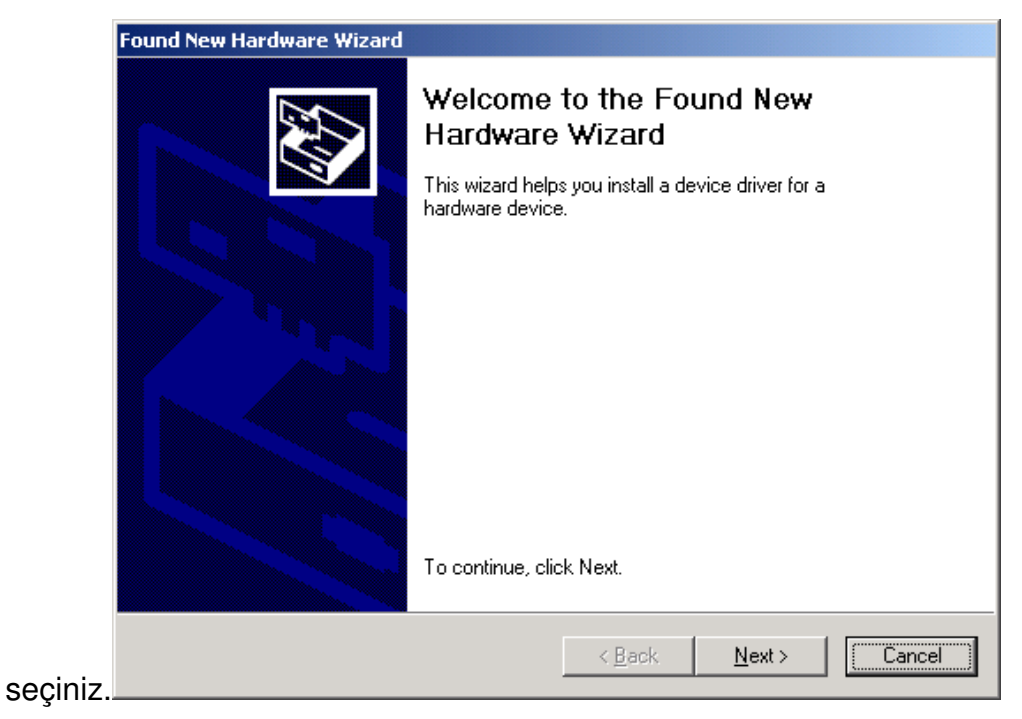

### **2. Adım:**

Otomatik Kurulum CD'nizi CD-ROM sürücünüze yerleştiriniz. CD'nin otomatik olarak çalışması ve aşağıdaki pencere görüntülenmesi gerekir. "**Sürücü Kurulumu"** butonunu tıklayınız. CD otomatik olarak çalışmazsa **Start – Run (Ba**ş**langıç – Çalı**ş**tır)** üzerinden **CD:\autorun.exe** komutunu çalıştırınız. "CD" ile CD-ROM sürücünüz kastedilmektedir.

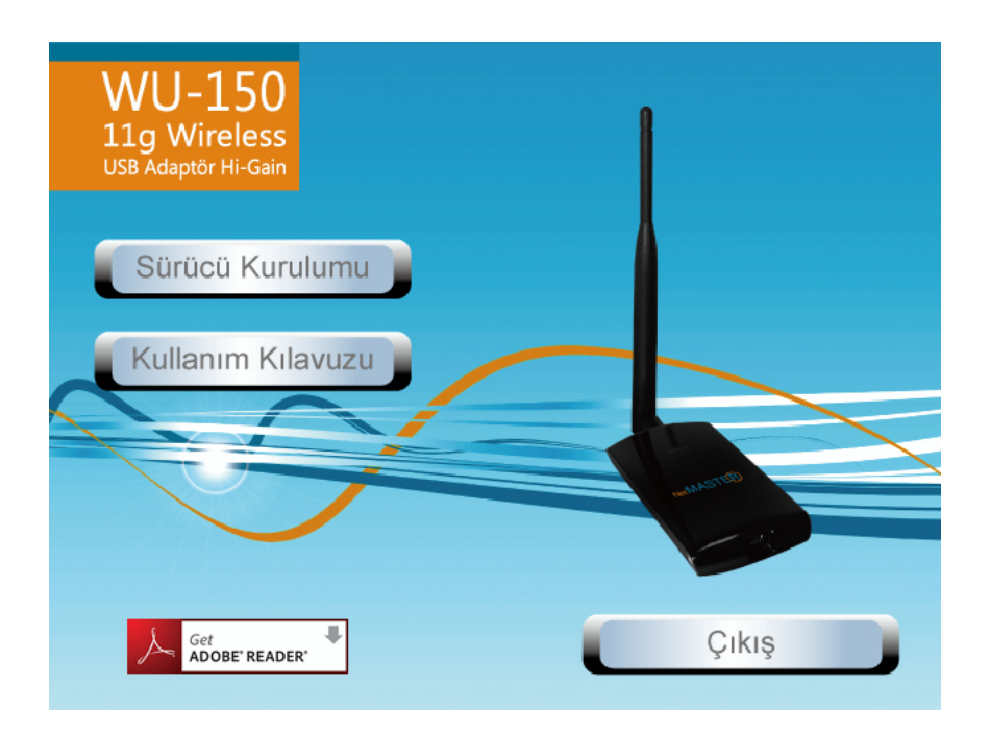

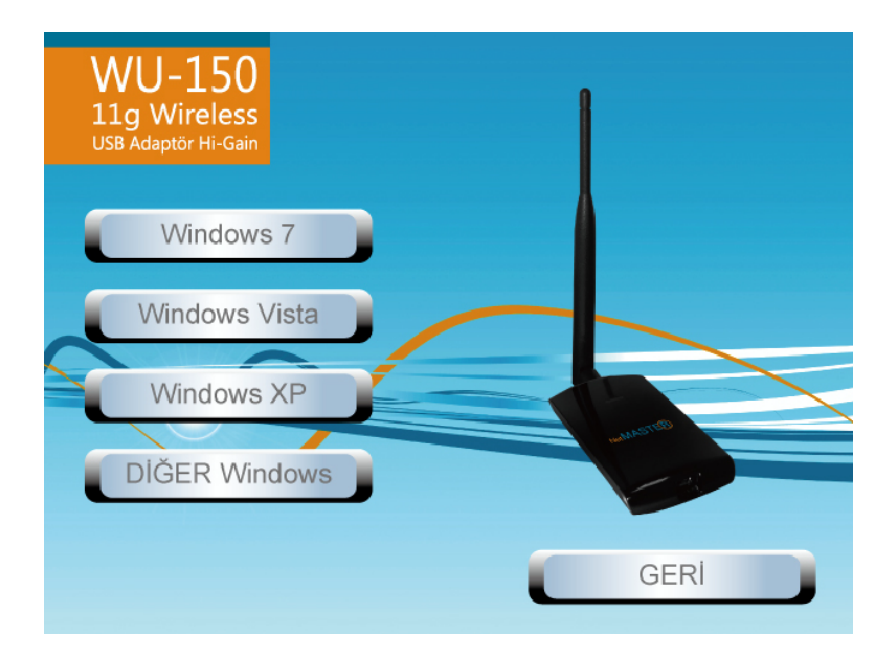

Dil seçimini yaptıktan sonra **"**İ**leri"** butonunu tıklayınız.

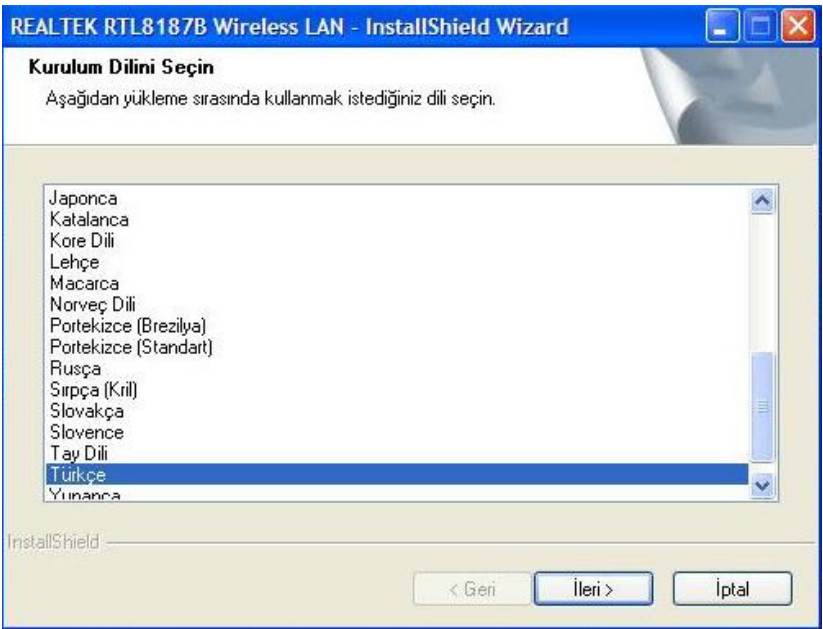

## **4. Adım:**

**"**İ**leri"** butonunu tıklayınız.

# **REALTEK RTL8187B Wireless LAN Driver and Utility** REALTEK RTL8187B Wireless LAN Driver and<br>Utility InstallShield(R) Wizard REALTEK RTL8187B Wireless<br>LAN Driver and Utility ürününü bilgisayariniza yükleyecektir.<br>Devam etmek için Ileri'yi tiklatin.  $\prec$  Geri  $ller >$ **Iptal**

#### **5. Adım:**

**"Yükle"** butonunu tıklayınız.

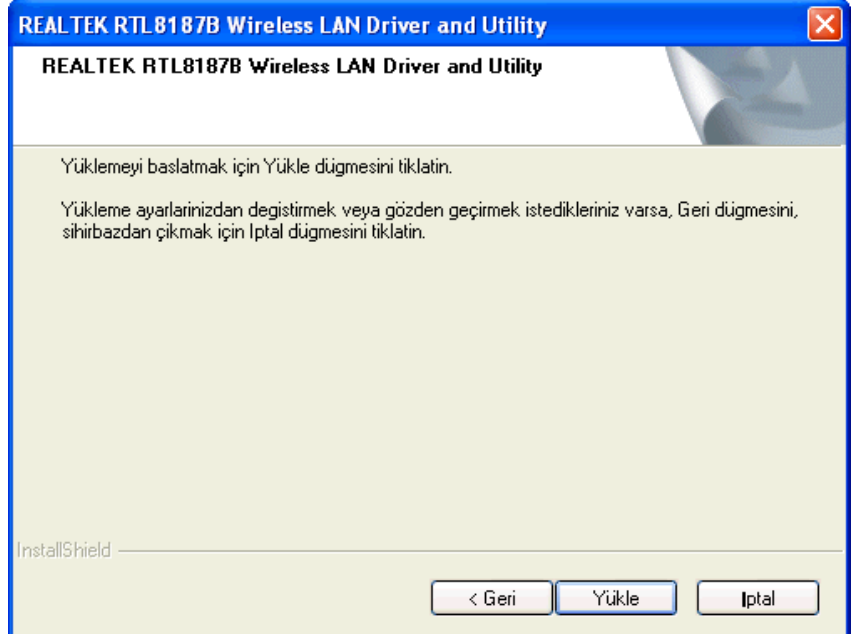

## **6. Adım:**

**"Son"** butonunu tıklayınız.

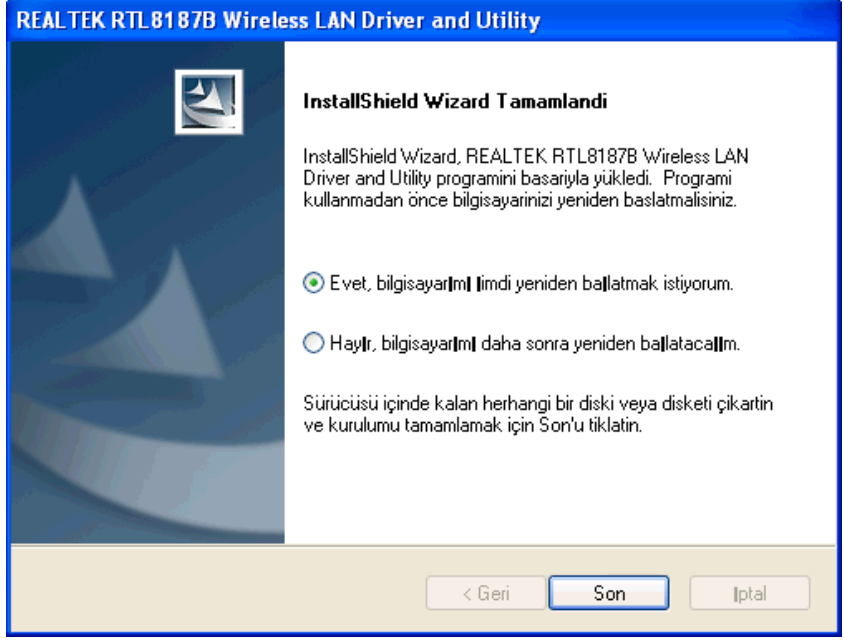

# **Basit Bir Kablosuz A**ğ **Ba**ğ**lantısı Kurmak**

Windows XP kullanıcıları için, işletim sistemi ile gelen kablosuz ağ desteğinin (Wireless Zero Configuration Service) varsayılan olarak devre dışı olması gerekmektedir.

### **Infrastructure (Altyapı) modu**

Bir Infrastructure Modu ağında, en az bir adet kablosuz istemci ve bir adet kablosuz AP veya Router cihazı olması gerekir. Bu istemci, Internet veya Intranet'e bahsedilen AP veya Router cihazı ile bağlanmaktadır.

### **1. Adım:**

Aracı başlatmak için masaüstünüzdeki **köz keya görev çubuğundaki <sup>nili</sup> simgelerinden birini** tıklayınız.

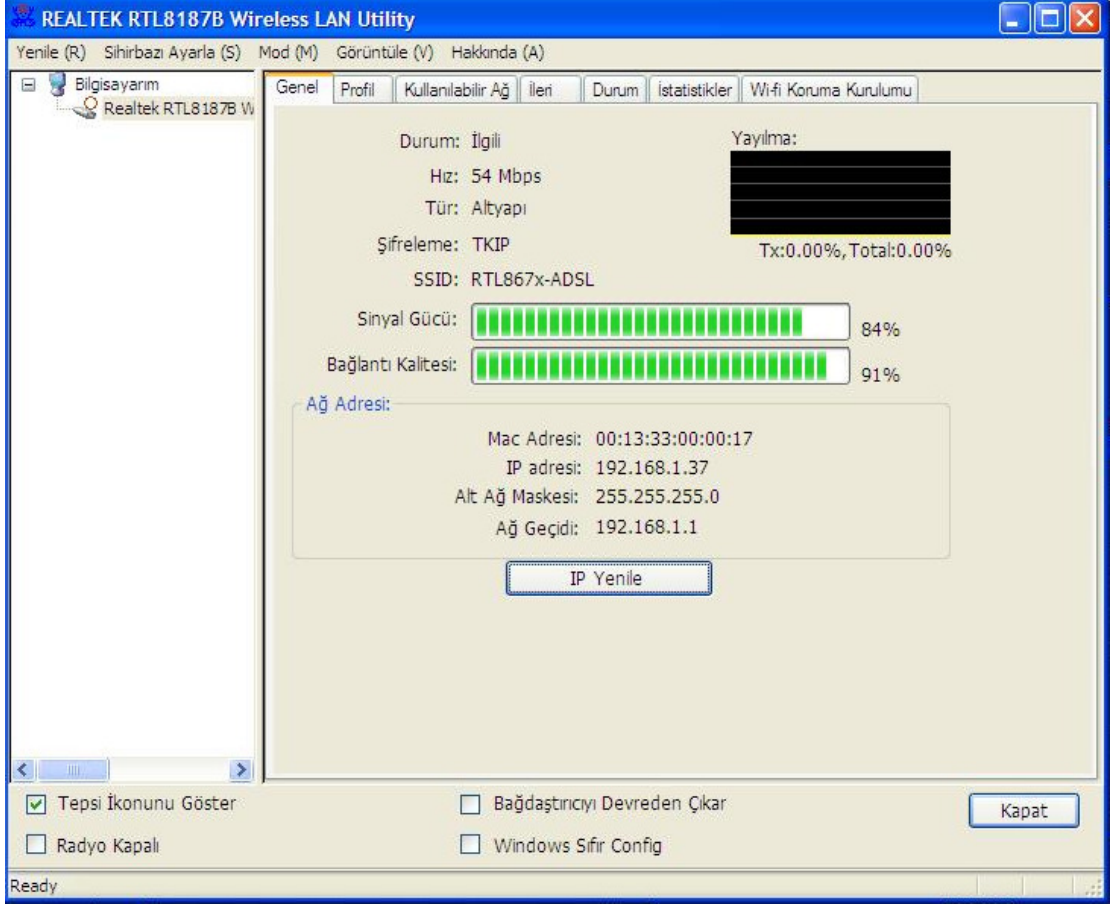

### **2. Adım:**

Kullanılabilir erişim noktalarını taramak için **"Kullanılabilir A**ğ**"** sekmesini tıklayınız.

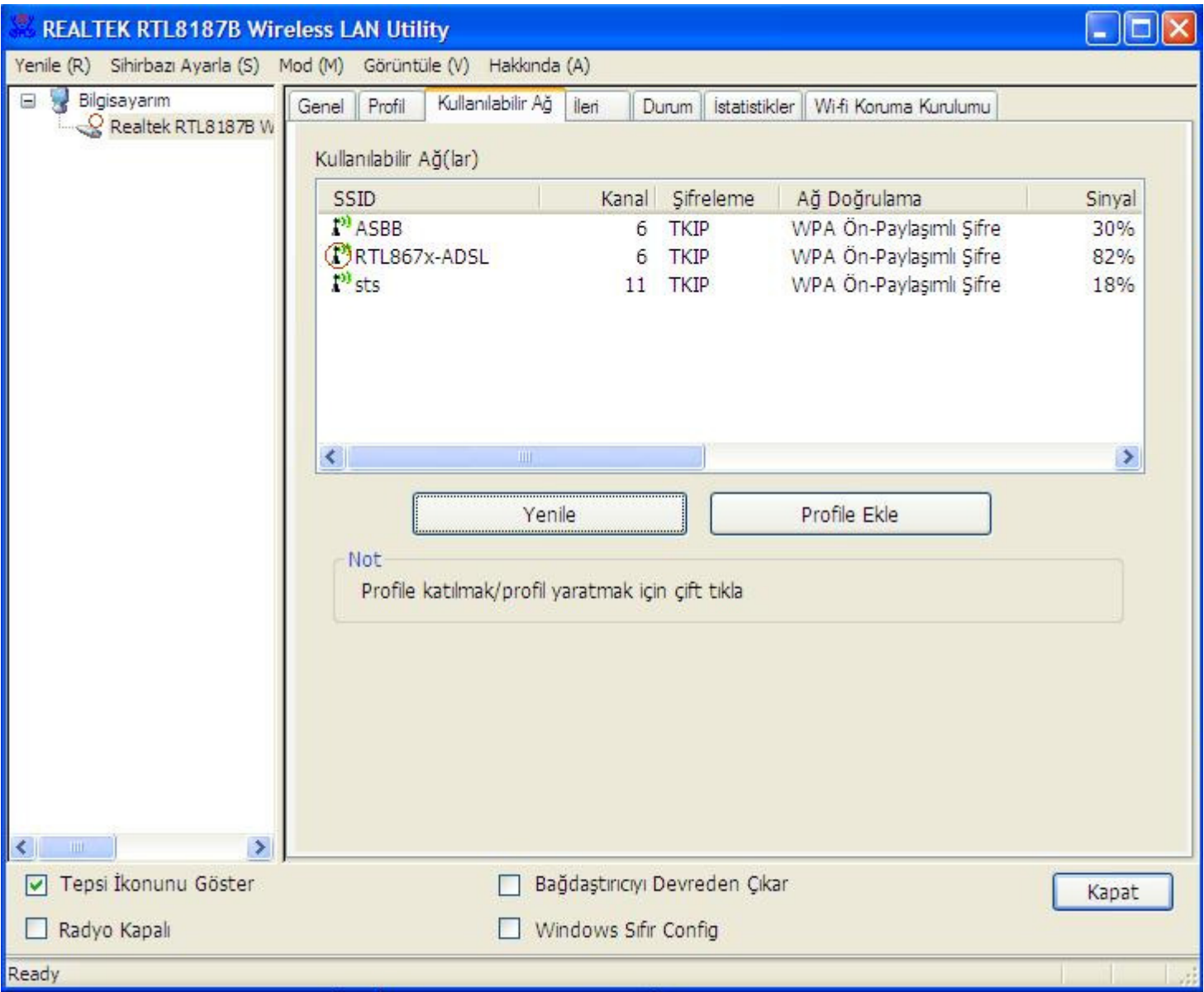

Bağlanacağınız erişim noktasının SSID'sini çift tıklayıp ve resimde ssid3915 ile örneklendirildiği gibi, açık (Encryption [Şifreleme] hanesinde "None" [Yok] yazan) bir profil oluşturunuz.

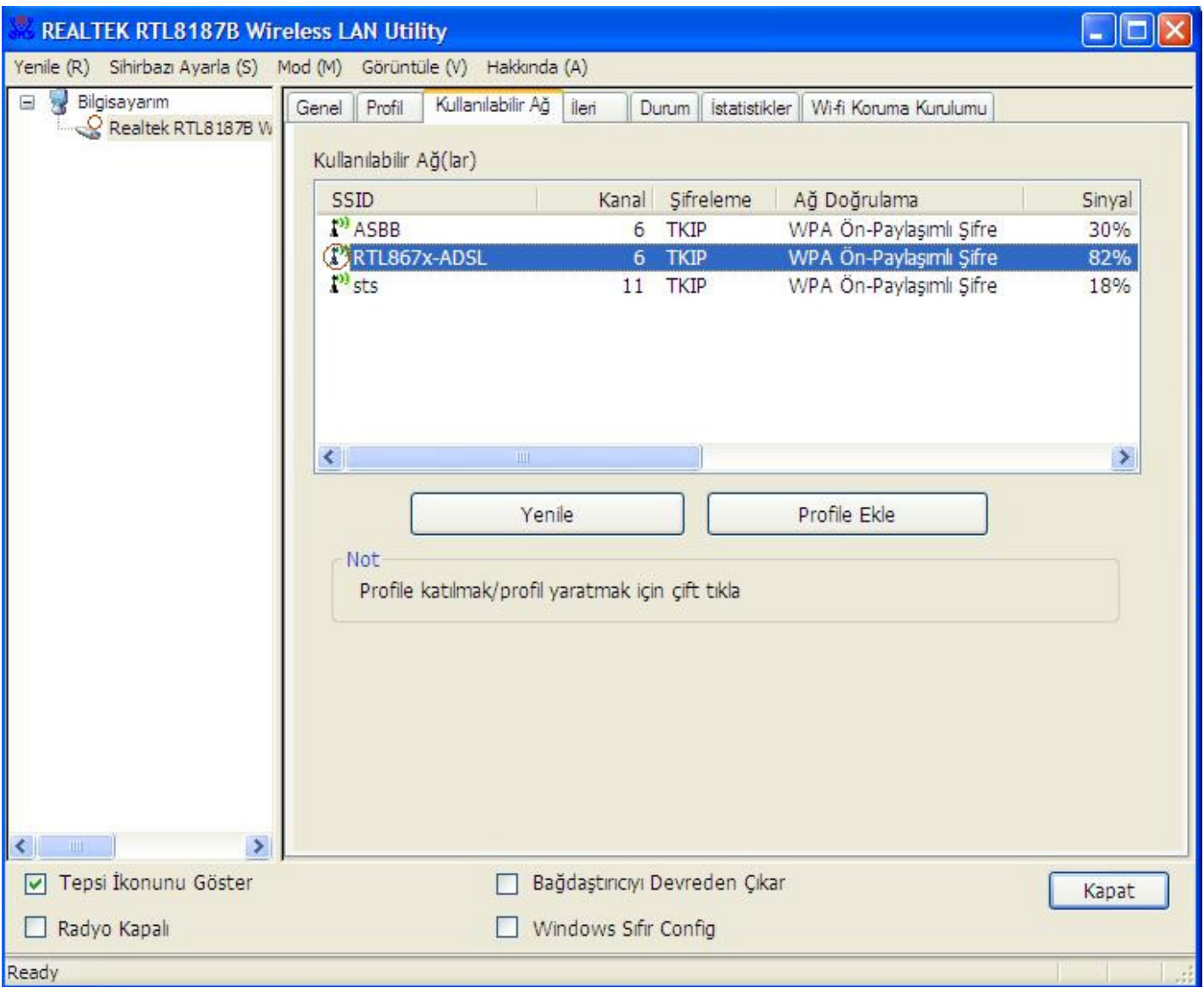

**"OK" (Tamam)** seçeneğini tıklayınız.

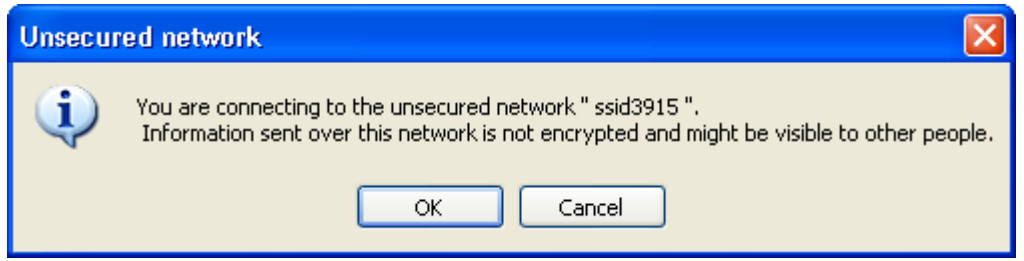

### **5. Adım:**

**"OK" (Tamam)** butonunu tıklayınız.

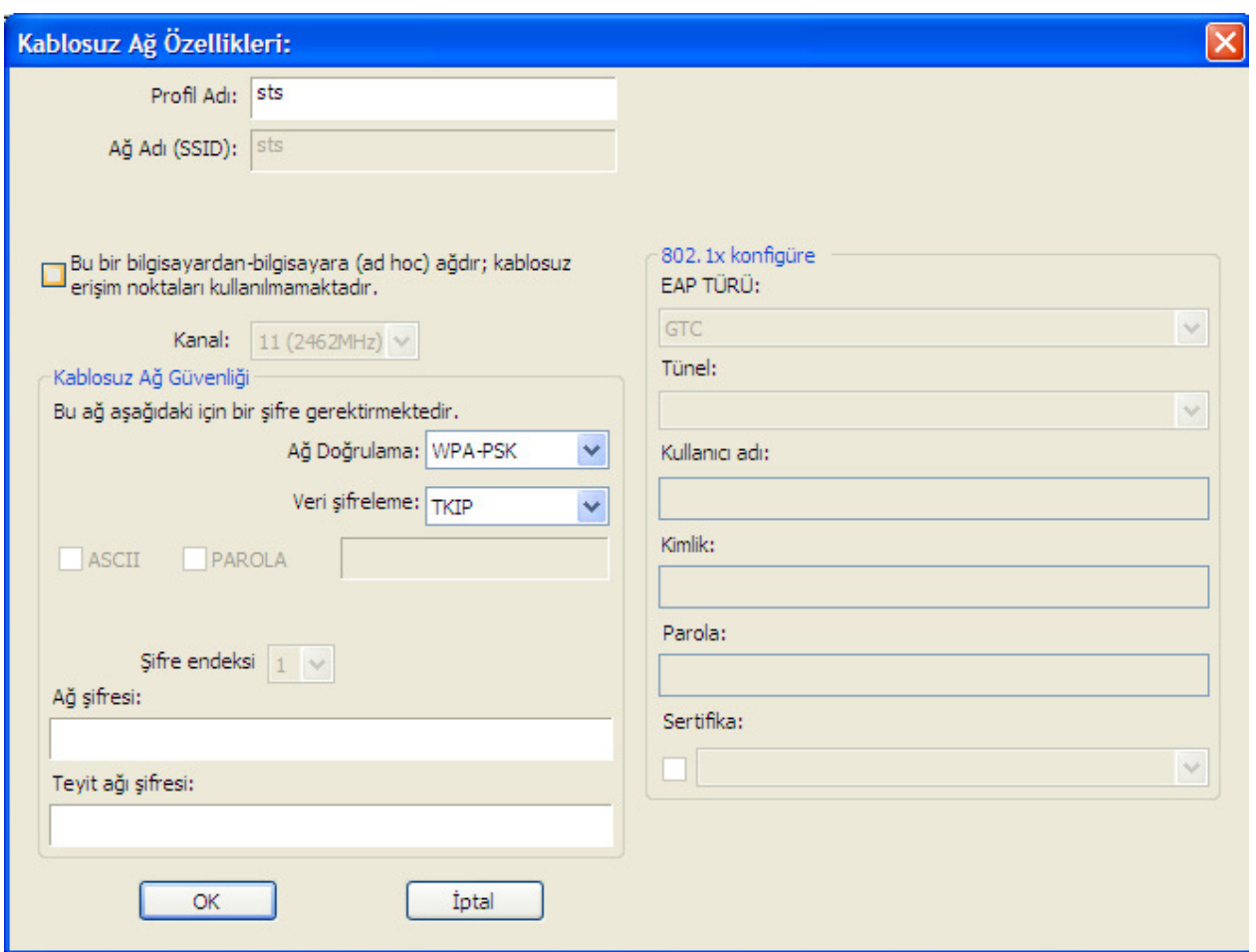

Artık İnternet ve/veya Intranet'e bağlanmak için Kablosuz Ağı kullanabilirsiniz.

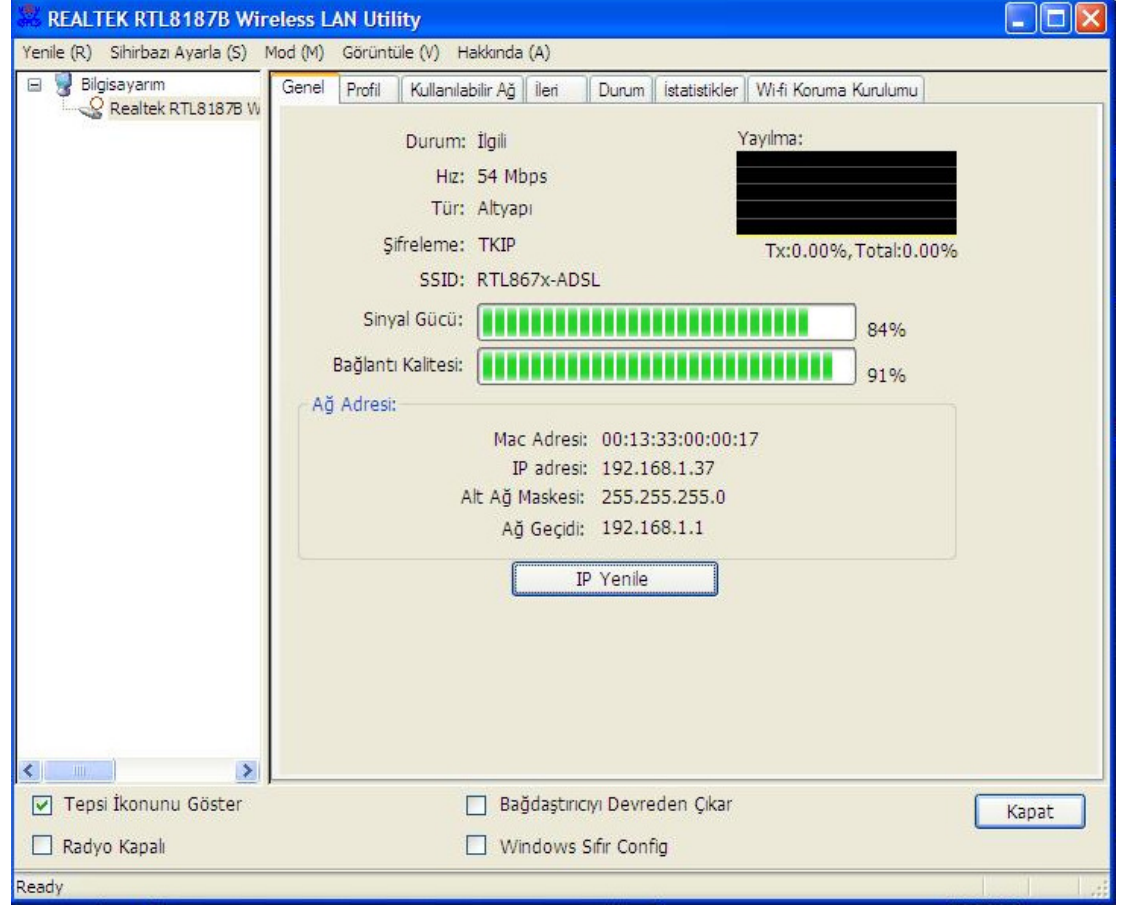

Not: Yukarıdaki örnek şifrelenmemiş bir kablosuz ağa yöneliktir. Güvenlik koruması olan bir kablosuz adaptöre bağlanacaksanız, bu profildeki şifreleme ayarlarını diğer kablosuz adaptör ile eşleşecek şekilde ayarlamanız gerekecektir. Önce **"Network Authentication"** açılır listesinden kimlik denetimi yöntemini, ardından **"Data Encryption" (Veri** ş**ifreleme)** türünü seçiniz. İlgili boşlukları doldurduktan sonra **"OK"**  butonunu tıklayınız.

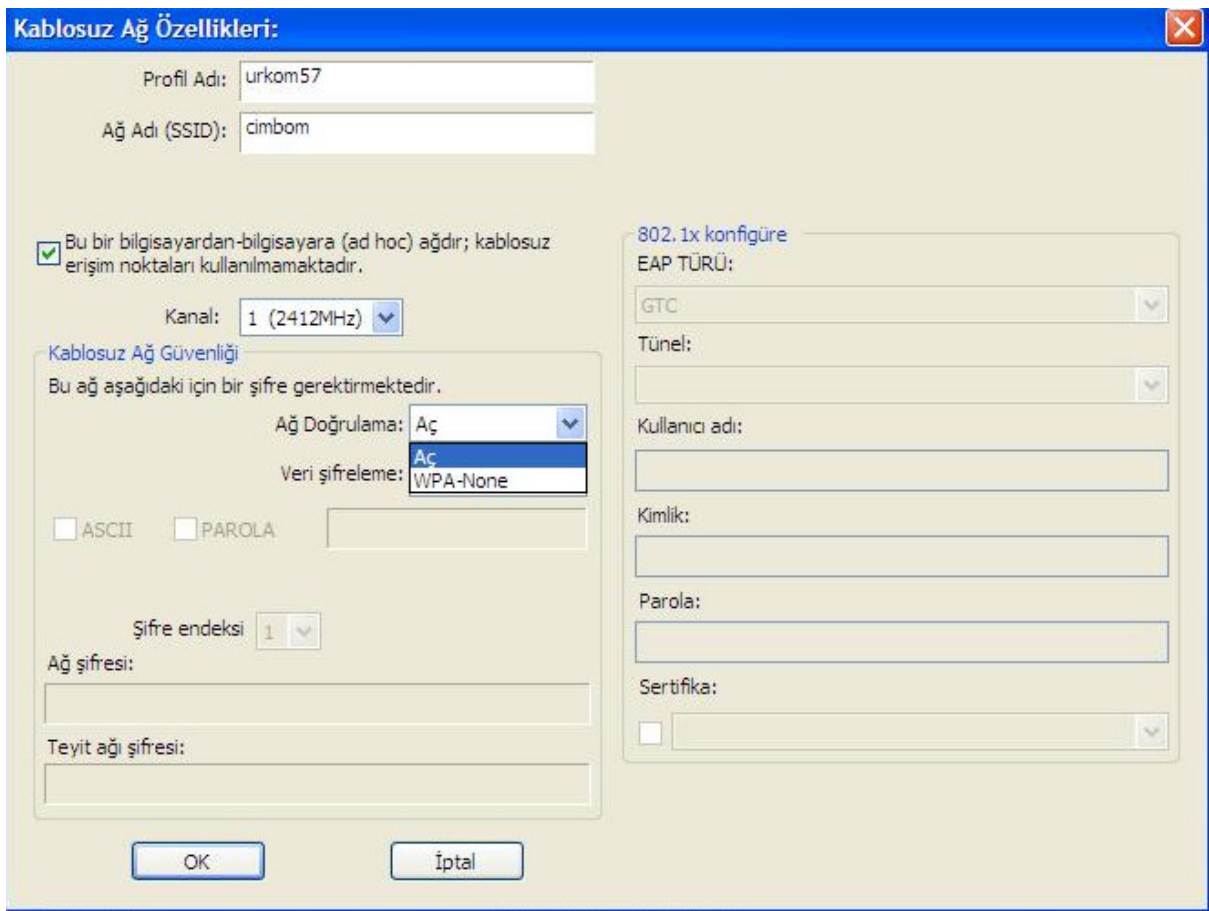

# **Wireless LAN Utility Kullanımı**

Not: Aşağıdaki kullanım talimatlarında, işletim sistemi olarak Windows XP kullanıldığı varsayılmaktadır. **Wireless LAN Utility programını ba**ş**latmak** 

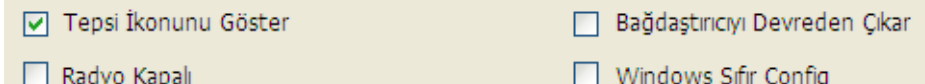

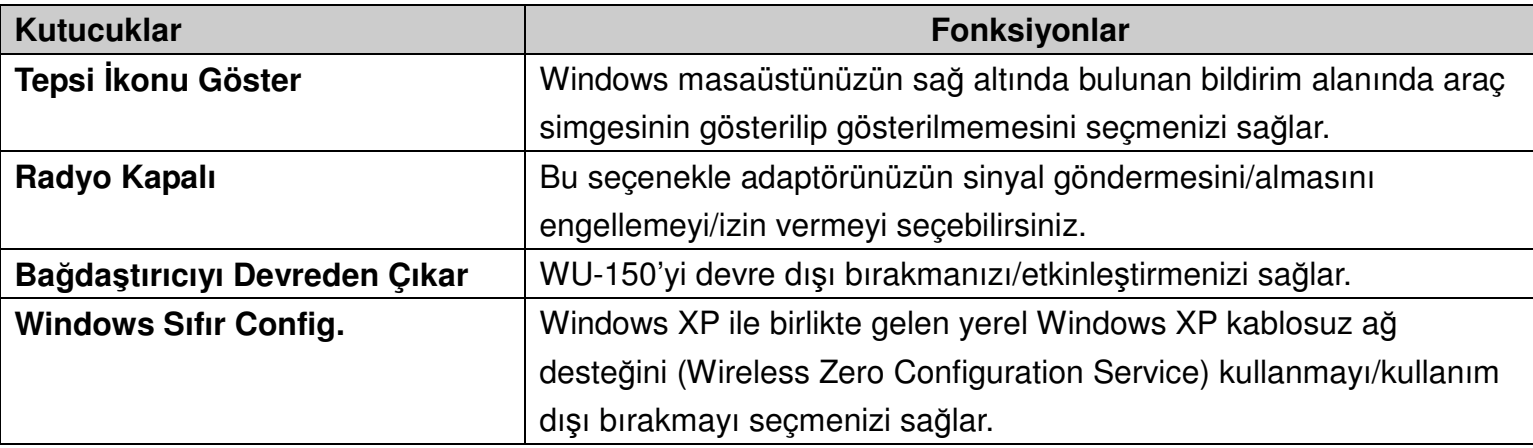

# **Genel**

Araç çalıştığında önce Genel sekmesi görüntülenir. **Genel** sekmesi geçerli kablosuz ağ bağlantınız ile ilgili bilgi sağlar. Listelenmiş bilgileri yenilemek için **IP Yenile** butonunu tıklayabilirsiniz.

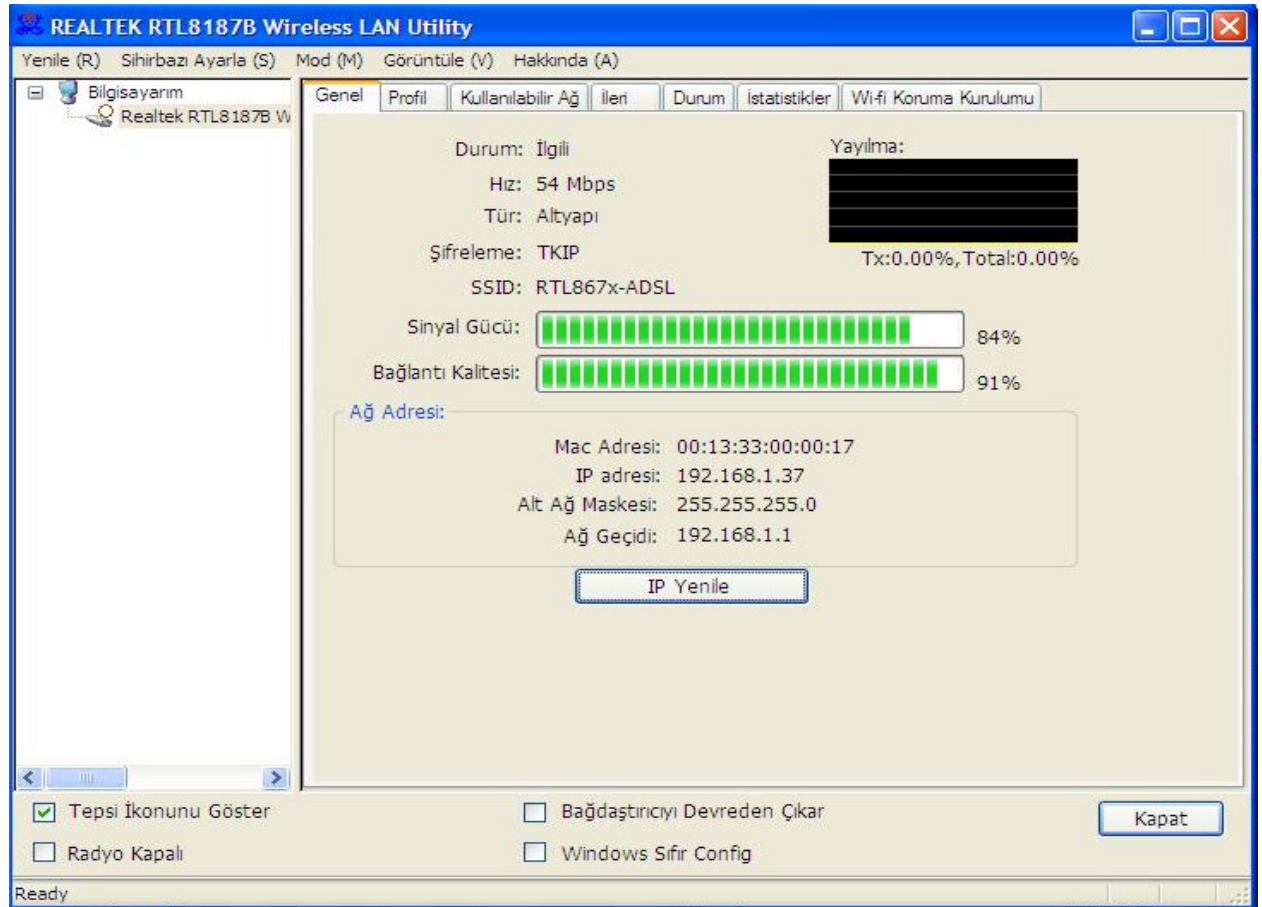

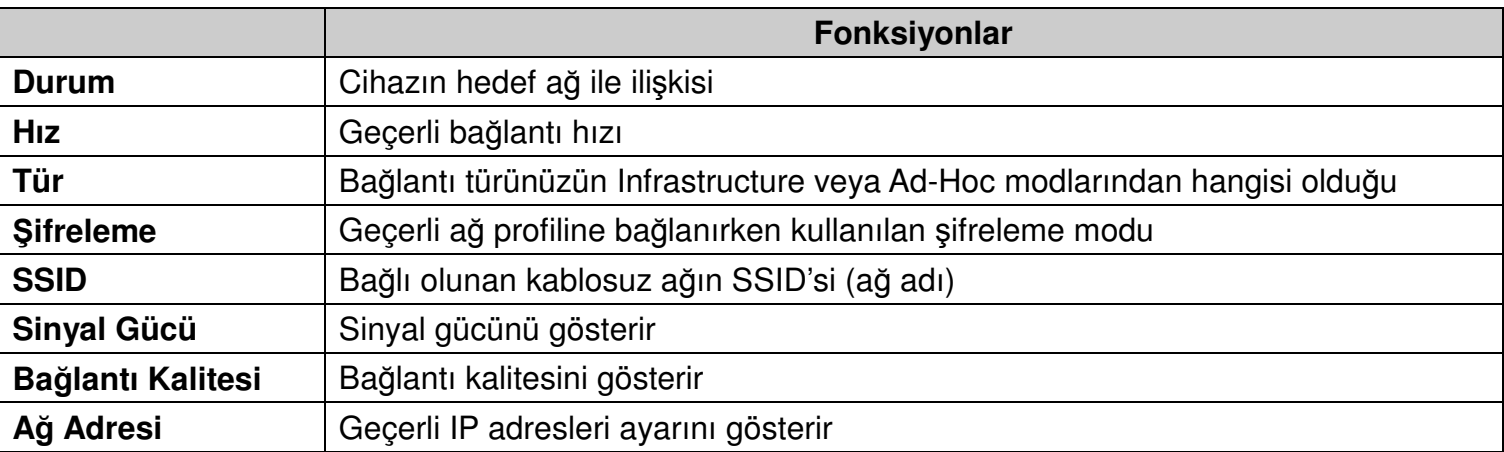

# **Profil**

**Profil** sekmesi tercih edilen bağlantıları listeler. Sağdaki butonları kullanarak her bir bağlantıyı yapılandırabilirsiniz.

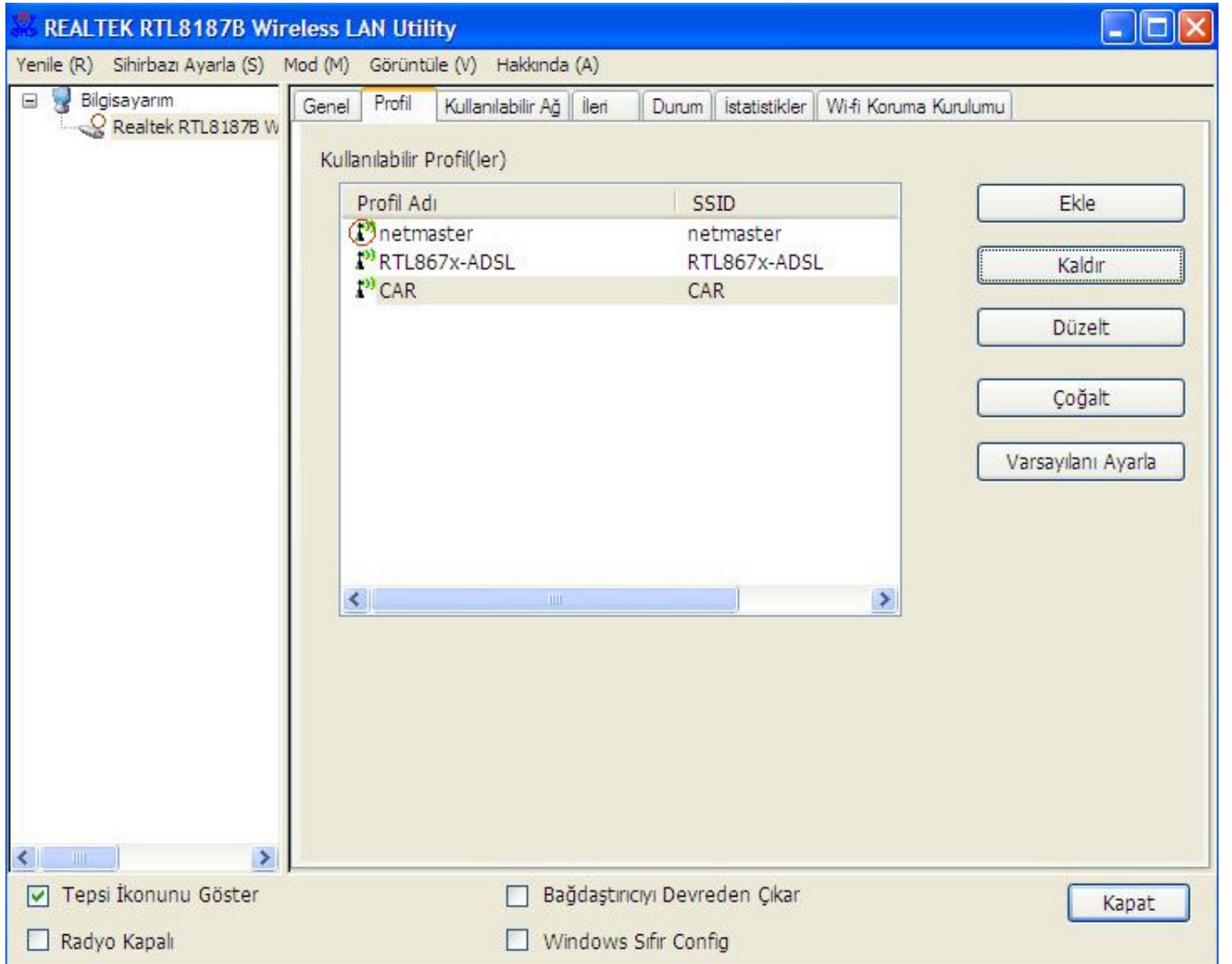

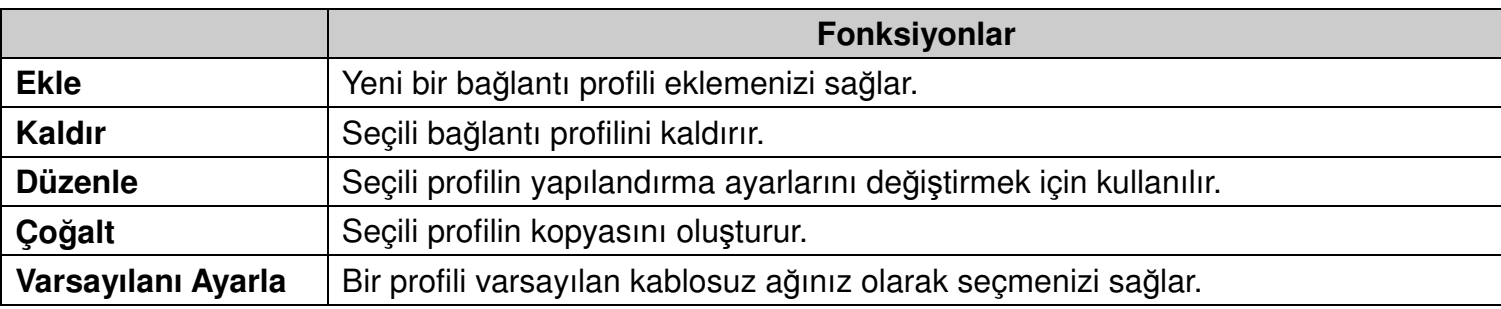

# **Kullanılabilir A**ğ

**Kullanılabilir A**ğ sekmesi erişiminizdeki kablosuz ağları listeler.

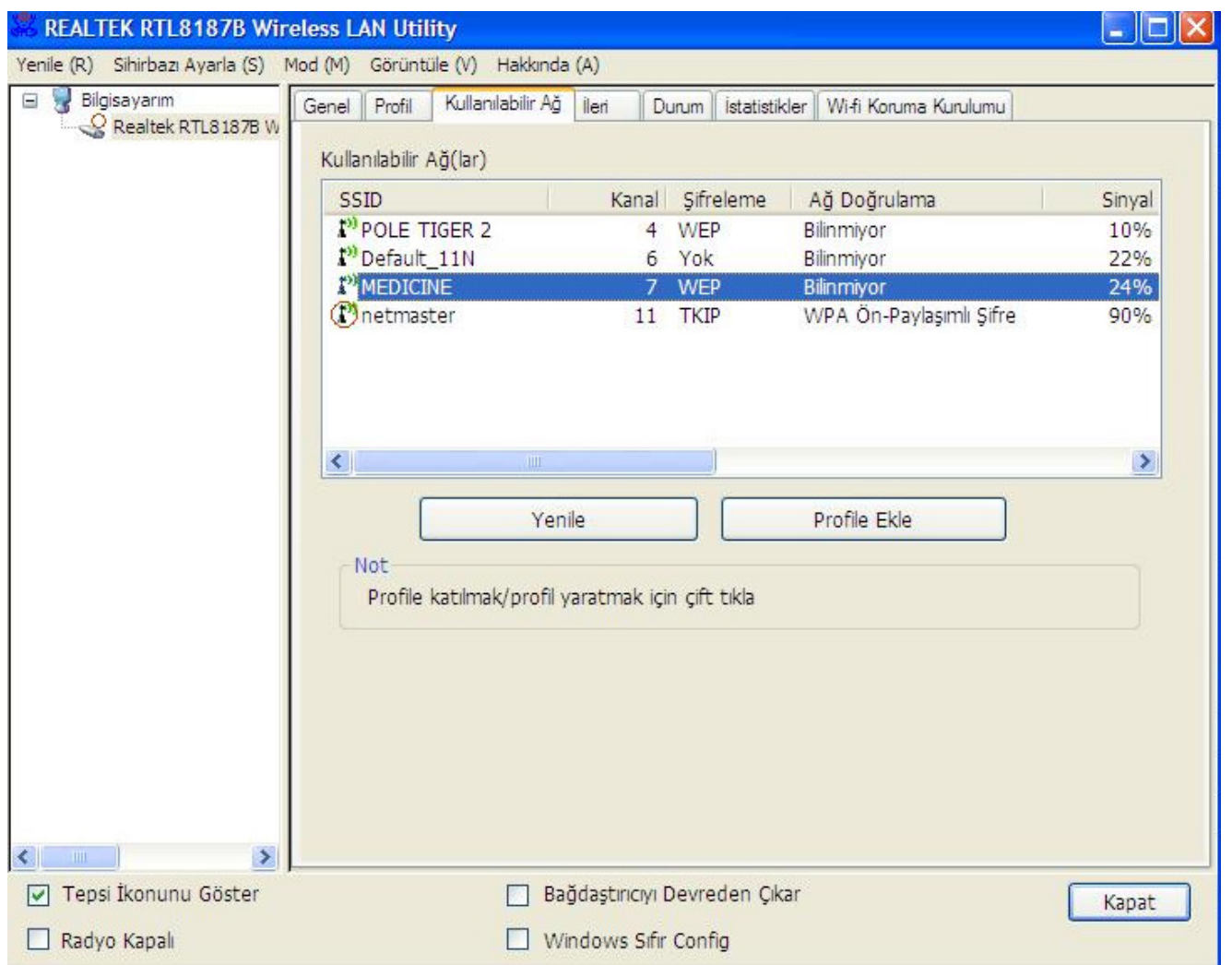

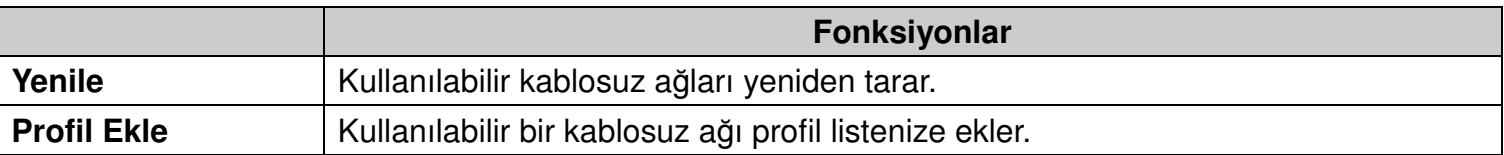

# İ**leri (Yapılandırma)**

İ**leri** sekmesi adaptörünüz için gelişmiş yapılandırma seçenekleri sunar. Bu sekmede yapılan tüm değişiklikler **"Uygula"** butonu tıklandığında uygulanacaktır.

Bu sekmedeki varsayılan ayarlara geri dönmek için **Varsayılanları Ayarla** butonunu tıklayın.

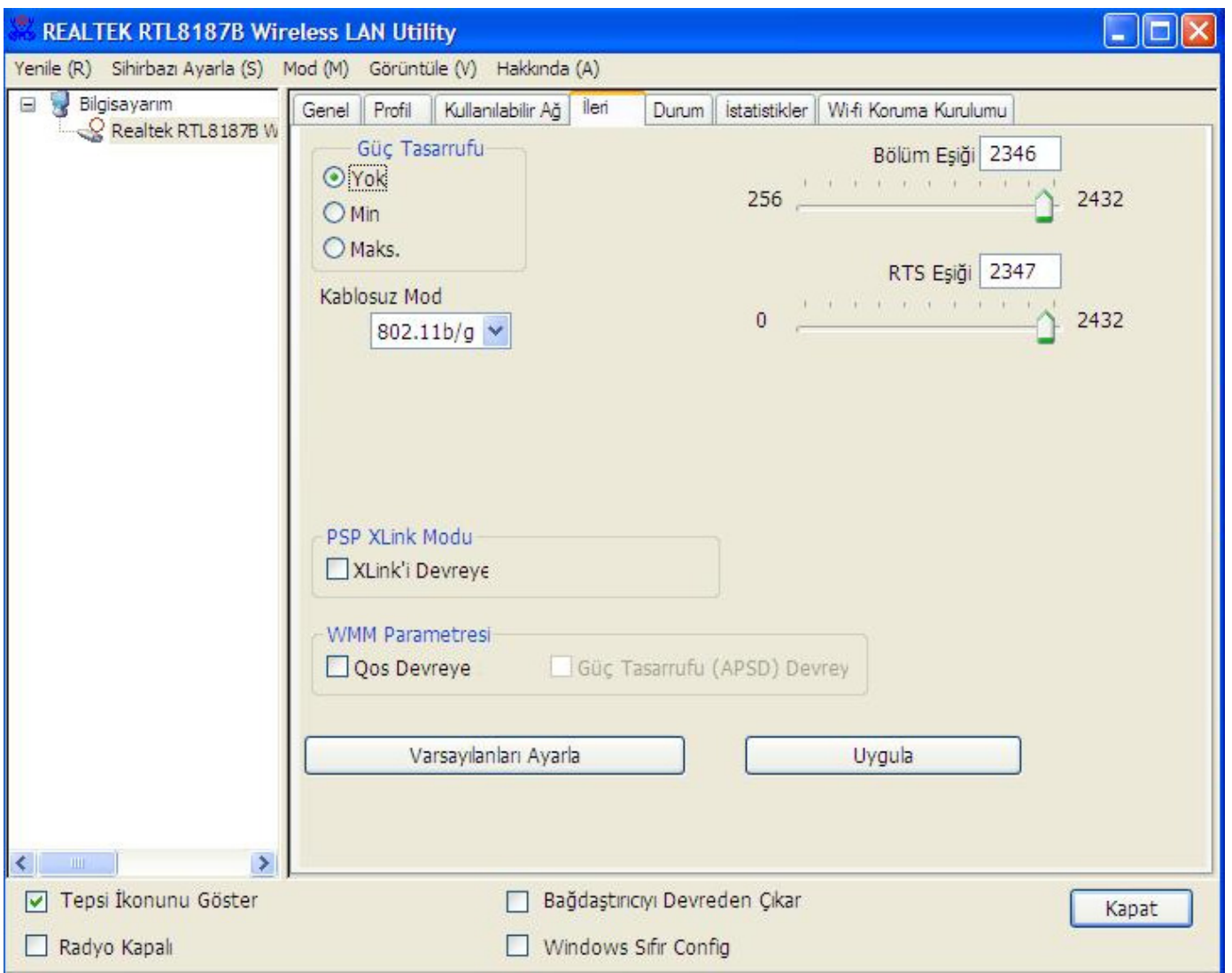

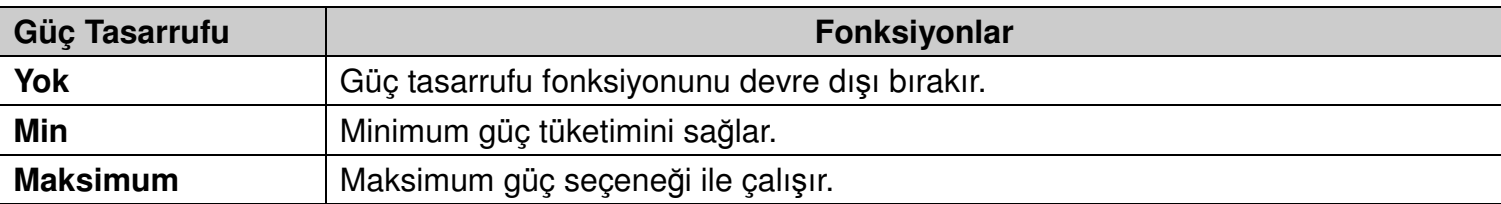

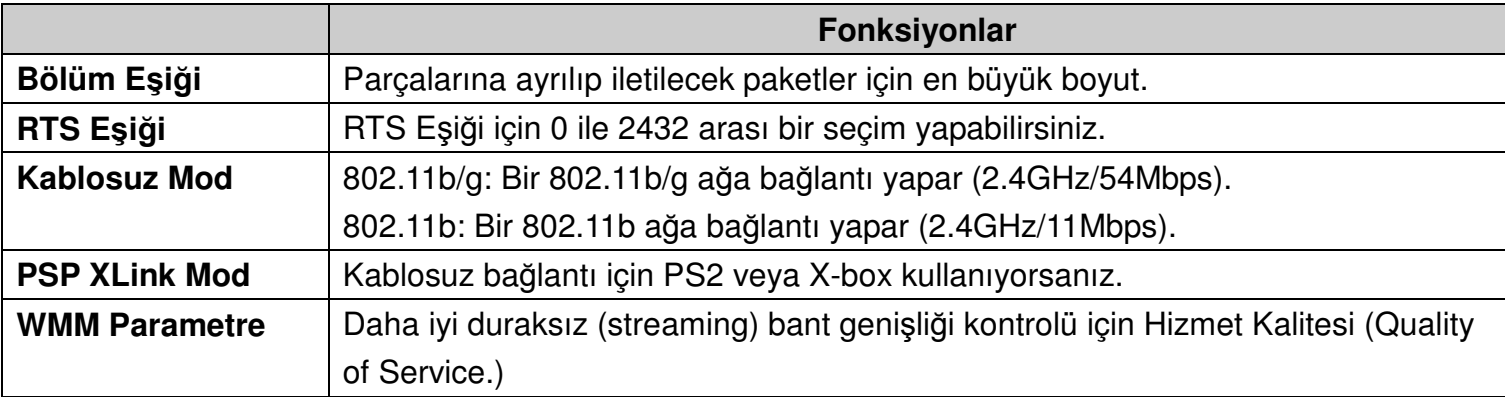

# **Durum**

**Durum** sekmesi geçerli bağlantının durumunu gösterir.

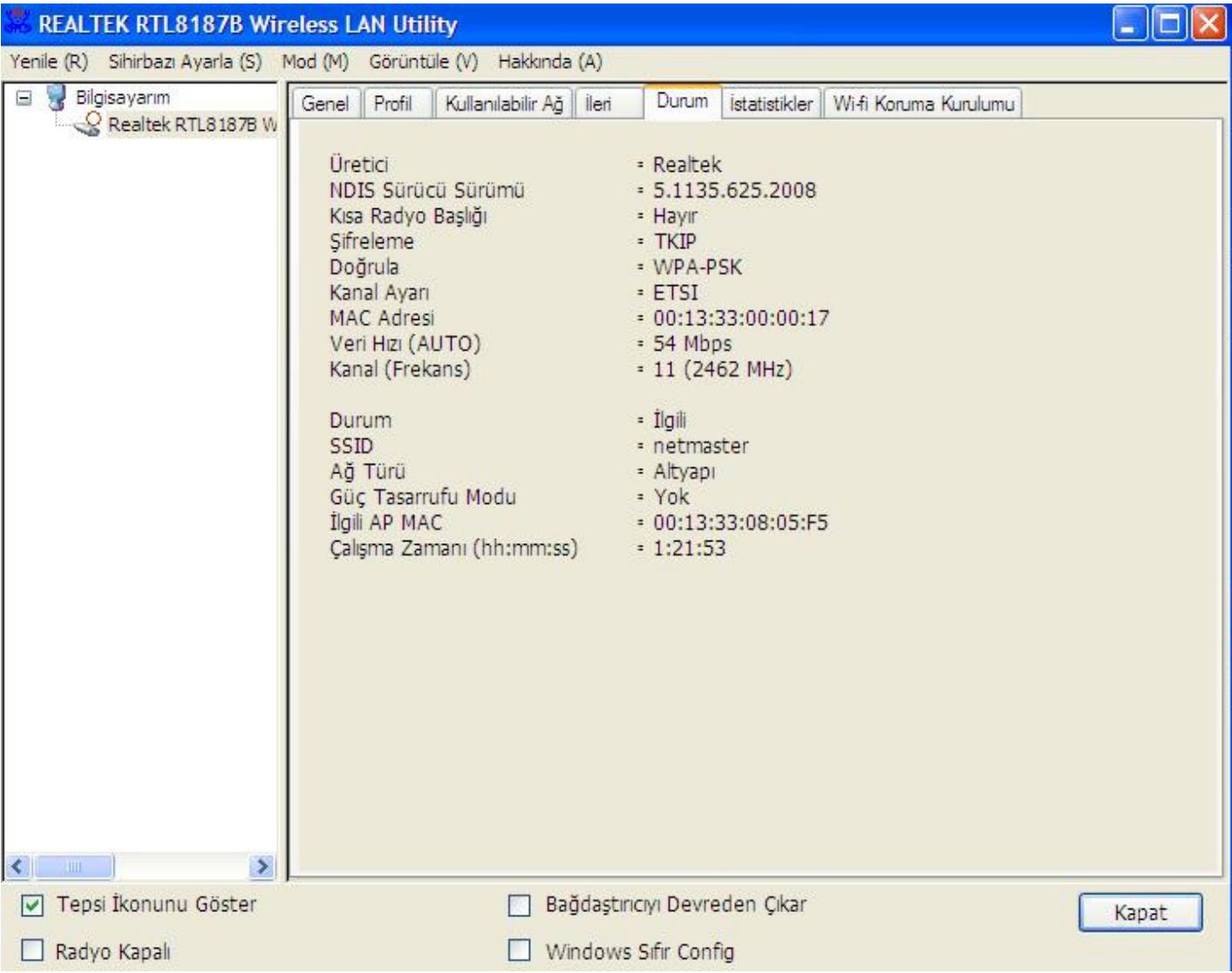

# İ**statistikler**

İ**statistikler** sekmesi veri iletim etkinliğinin kaydını gösterir. **"Reset"** butonunu tıklayarak değerlerin sıfırdan başlayarak yeniden sayılmasını sağlayabilirsiniz.

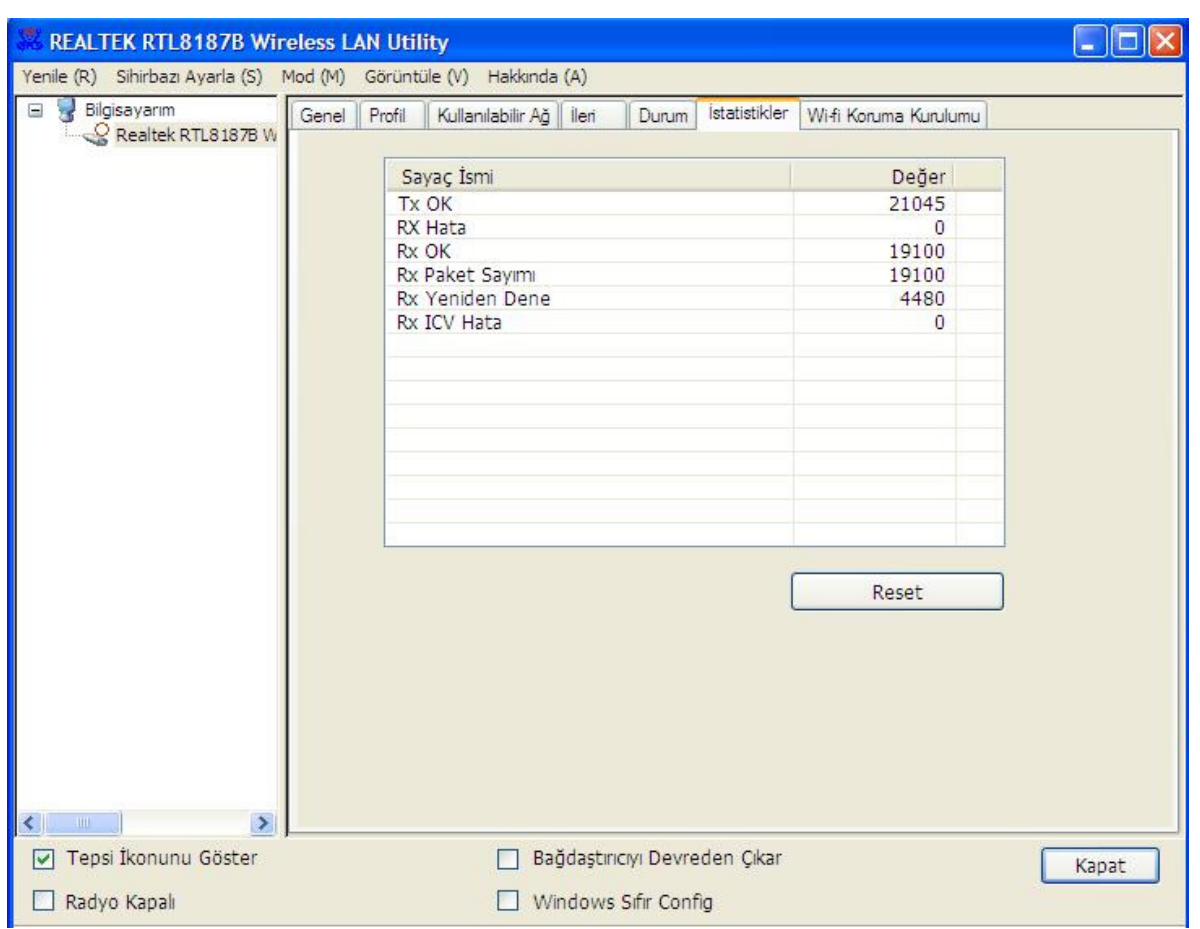

# **Wi-Fi Koruma Kurulumu (WPS)**

Wi-Fi ağ için kolay ve güvenli bir kurulum çözümüdür.

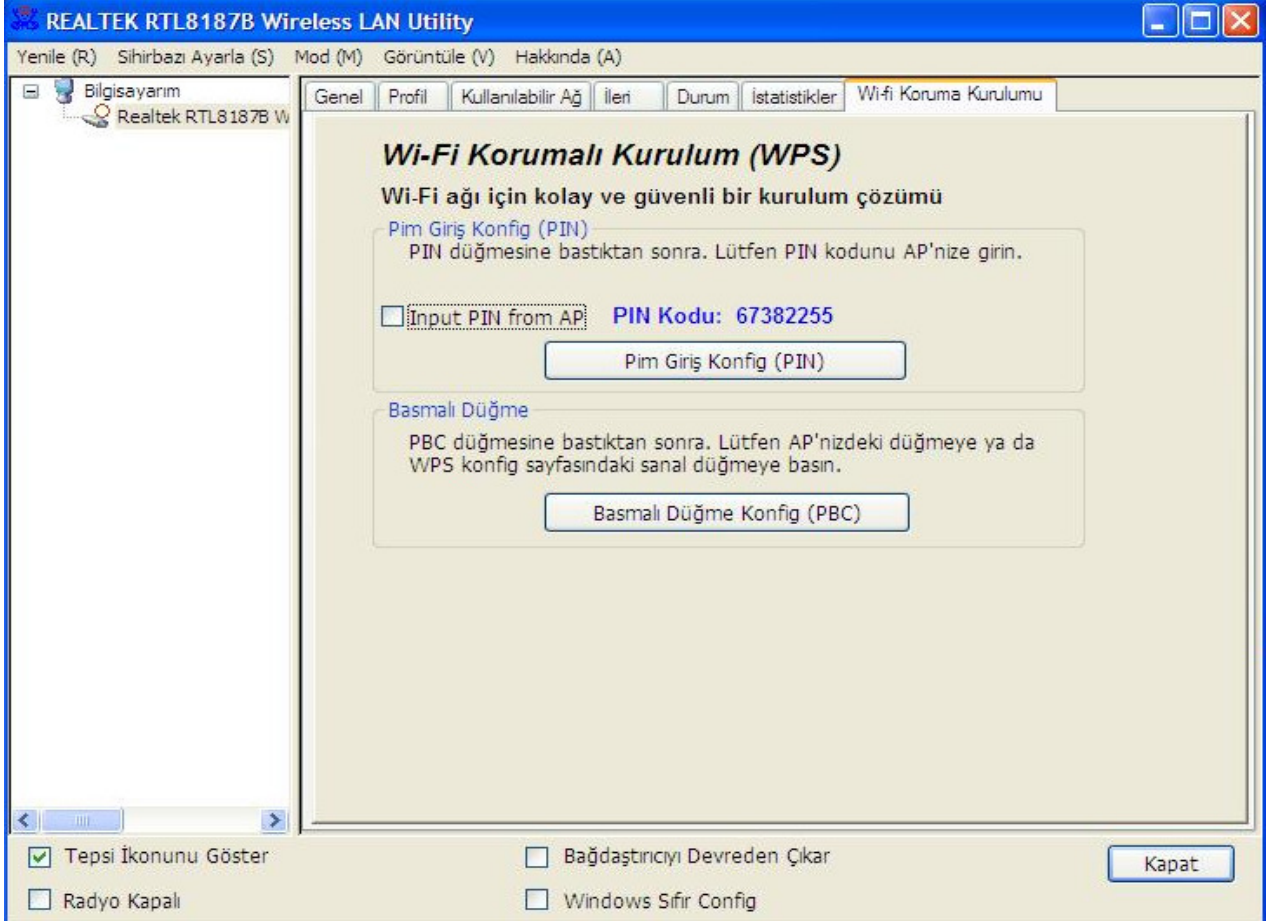

# **Basmalı Dü**ğ**me Konfigürasyonu (PBC) Yöntemi**

Eğer hem erişim noktası hem de kullanıcıların Wireless LAN araçlarında fiziksel veya görsel bir Basmalı Düğme Konfigürasyonu (PBC) butonu varsa, lütfen WPS'yi tamamlamak için aşağıdaki adımları takip ediniz.

#### **1. Adım:**

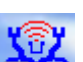

Masaüstünüzdeki veya görev çubuğundaki simgesini kullanarak programı çalıştırınız ve **" Wi-Fi Koruma Kurulumu "** sekmesini seçiniz.

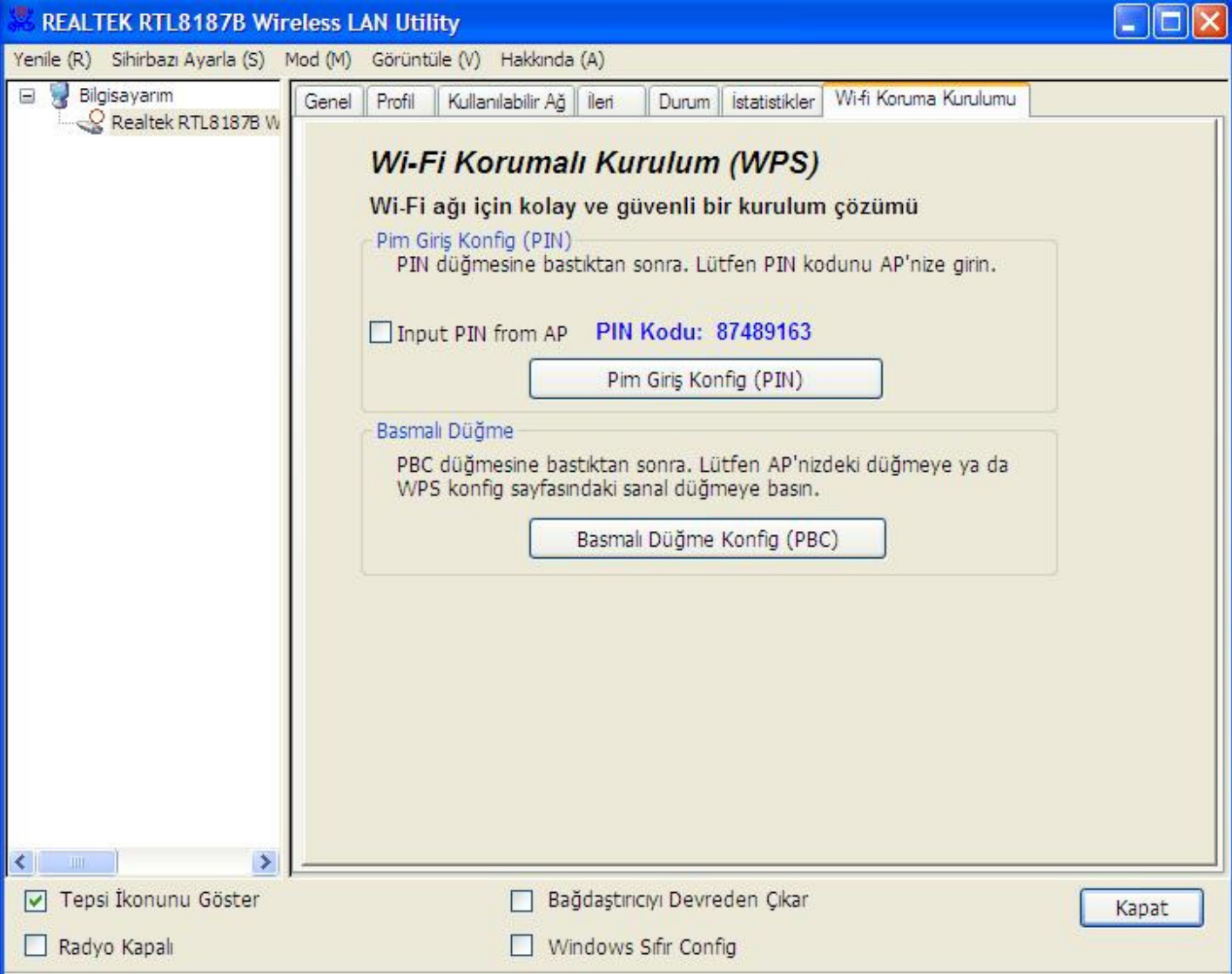

### **2. Adım:**

**"Push Button Config (PBC)"** butonunu tıklayınız.

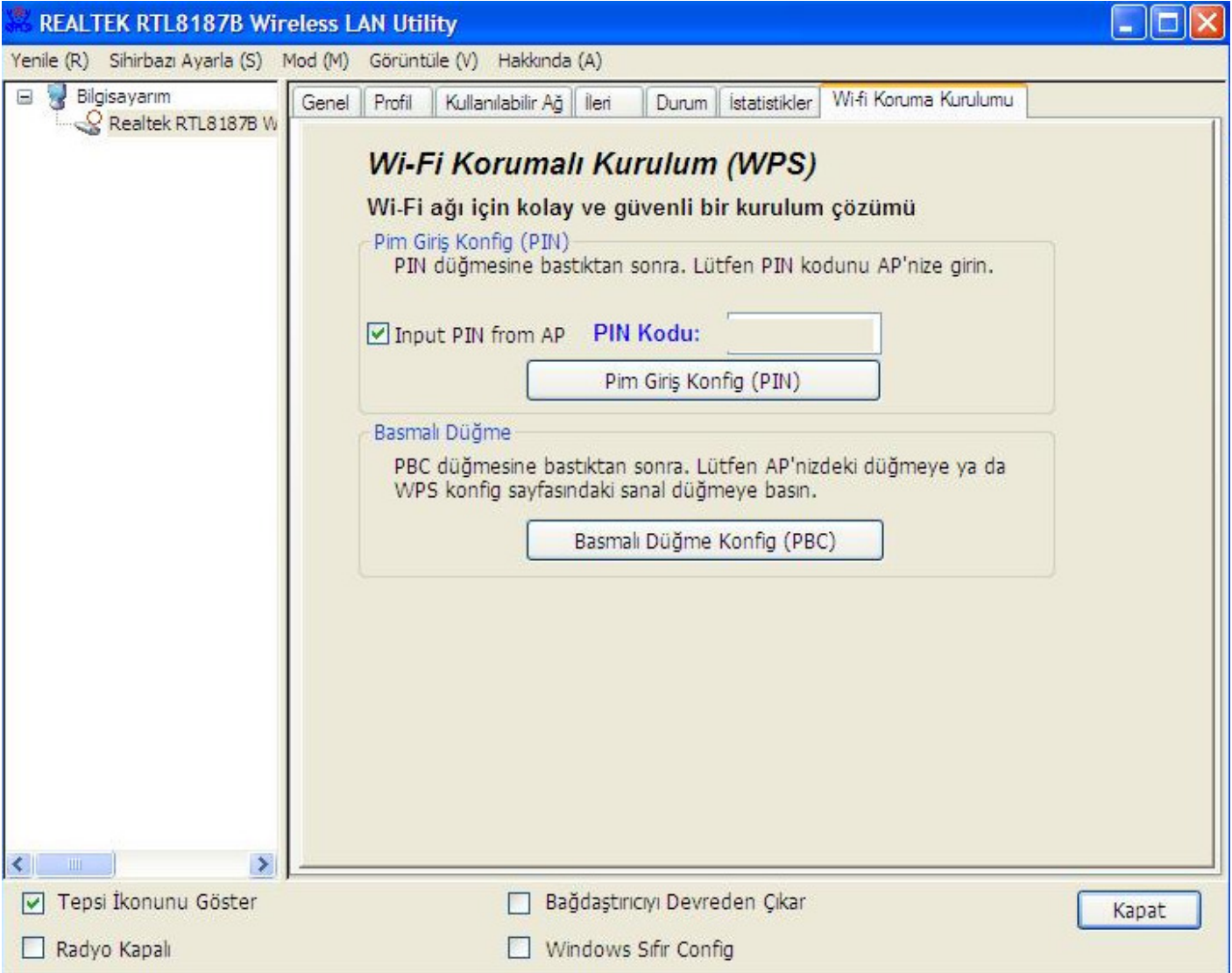

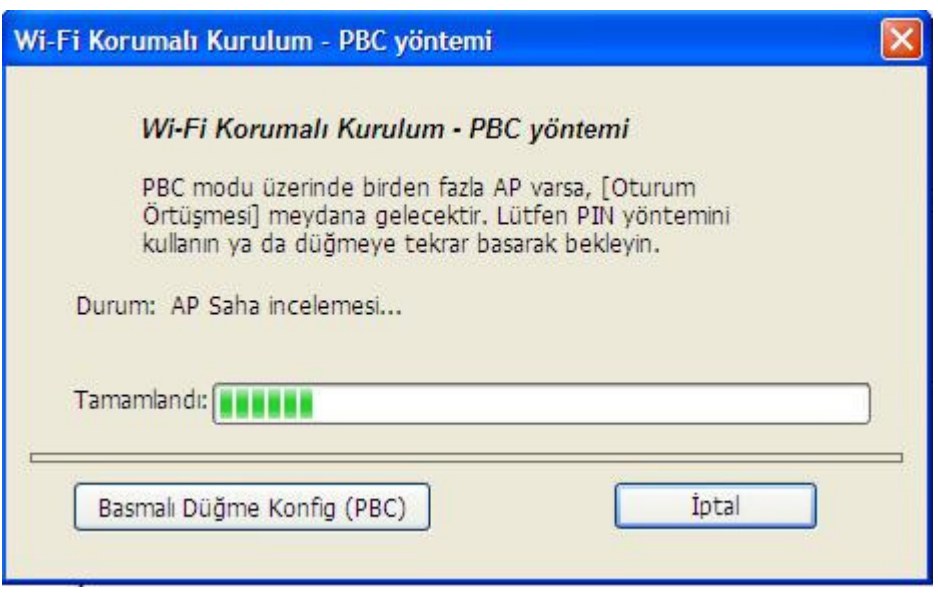

Artık Internet veya intranete bağlanmak için Kablosuz Ağı kullanabilirsiniz.

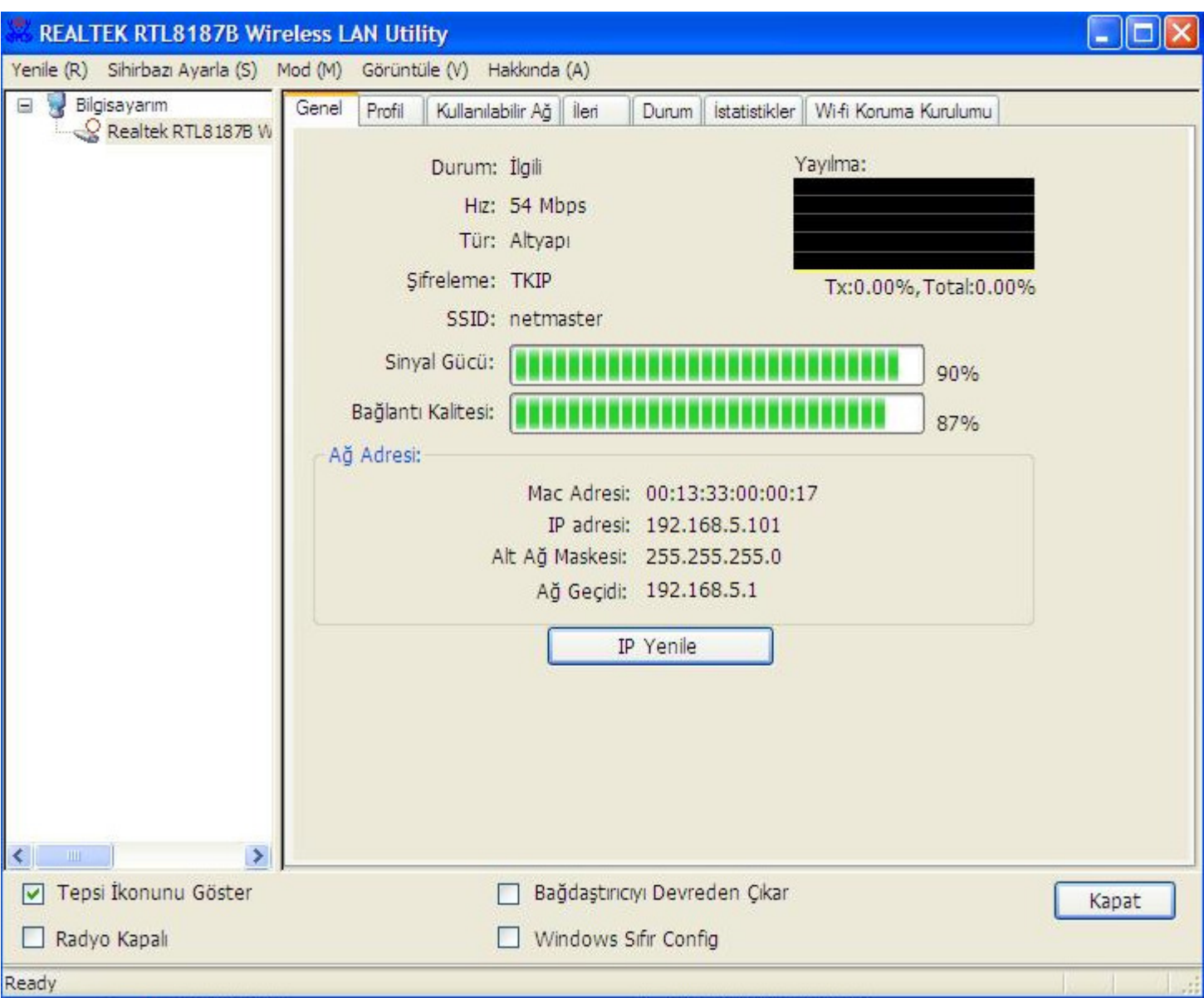

# **PIN Yöntemi 1**

Eğer kullanıcılar erişim noktasının PIN kodunu biliyorsa ve bu kod 25306637 ise, WPS kurulumunu tamamlamak için aşağıdaki adımları takip ediniz.

#### **1. Adım:**

Masaüstünüzdeki veya görev çubuğundaki simgesini kullanarak programı çalıştırınız ve **"Wi-Fi Korumalı Kurulum"** sekmesini seçiniz.

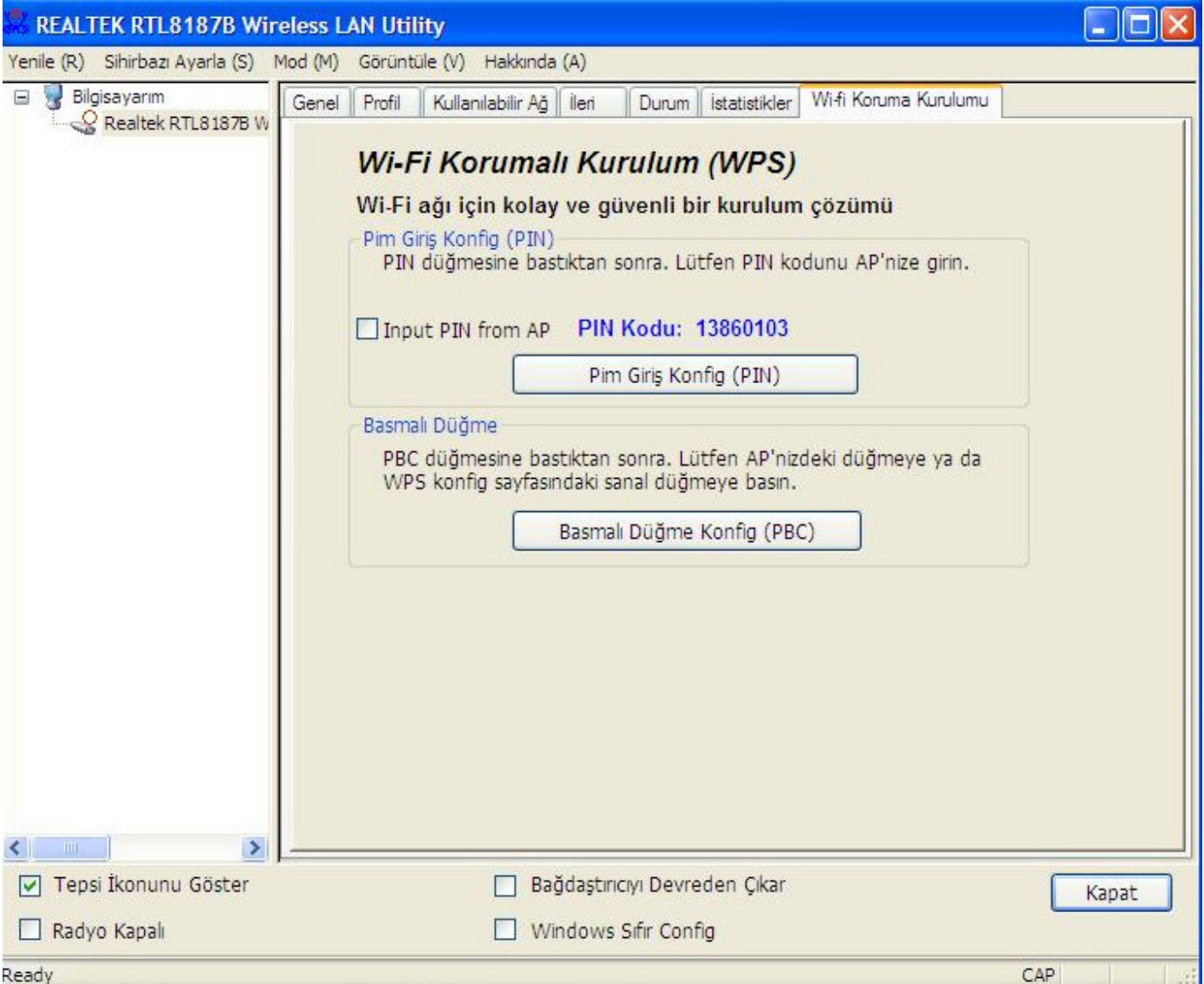

**"Input PIN from AP"** seçeneğini işaretleyerek erişim noktasının PIN kodu olan örnek (874891639 değerini PIN Code alanına giriniz ve **"Pin Input Config (PIN)"** butonunu tıklayınız.

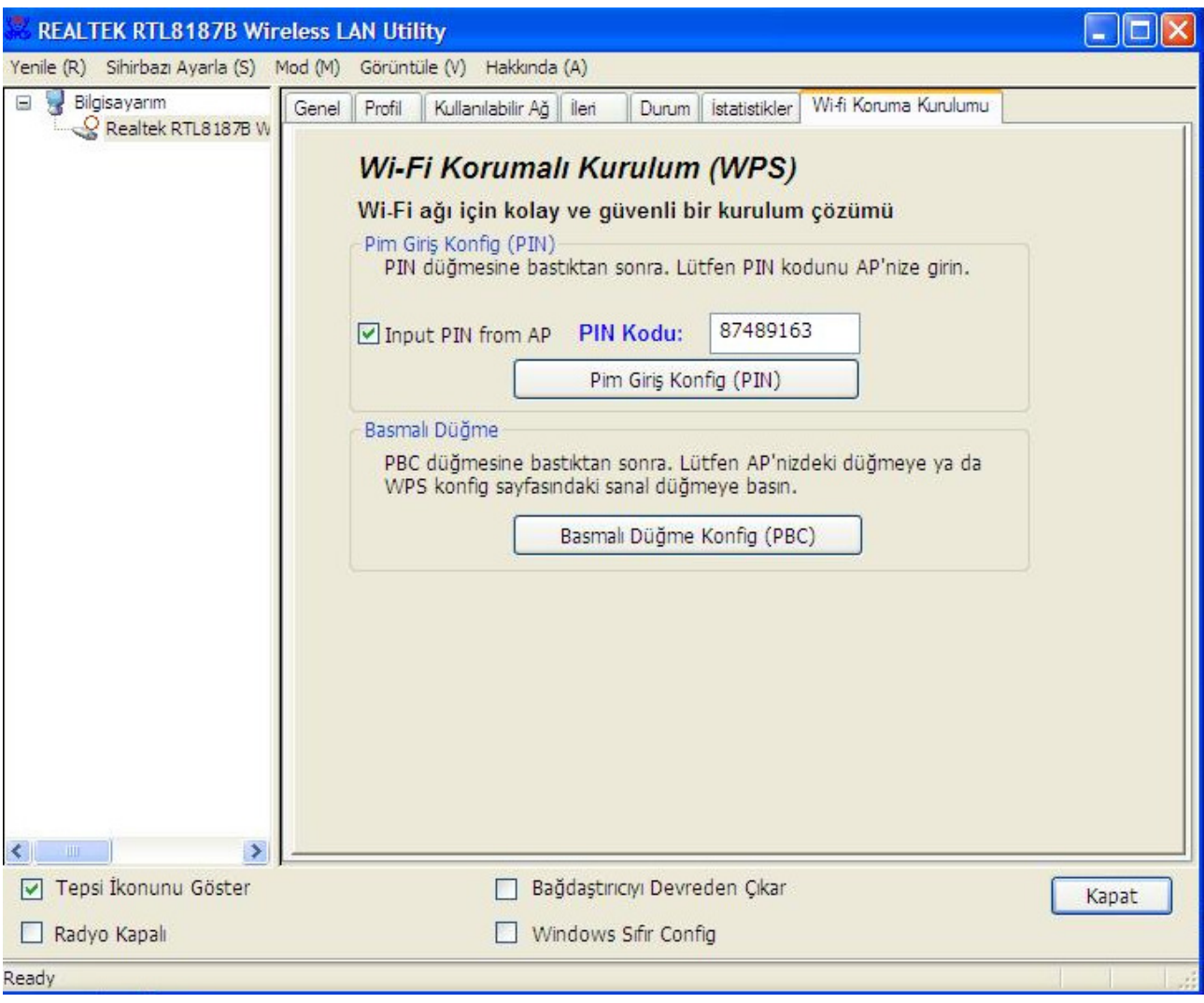

**WPS AP Adı** seçeneğinizi yaparak **"Seç"** butonunu tıklayınız.

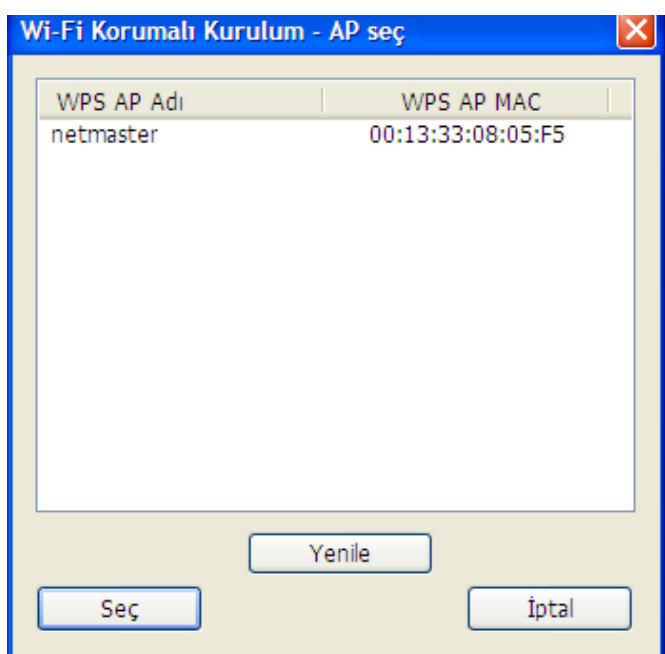

## **4. Adım:**

Artık Internet veya intranete bağlanmak için Kablosuz Ağı kullanabilirsiniz.

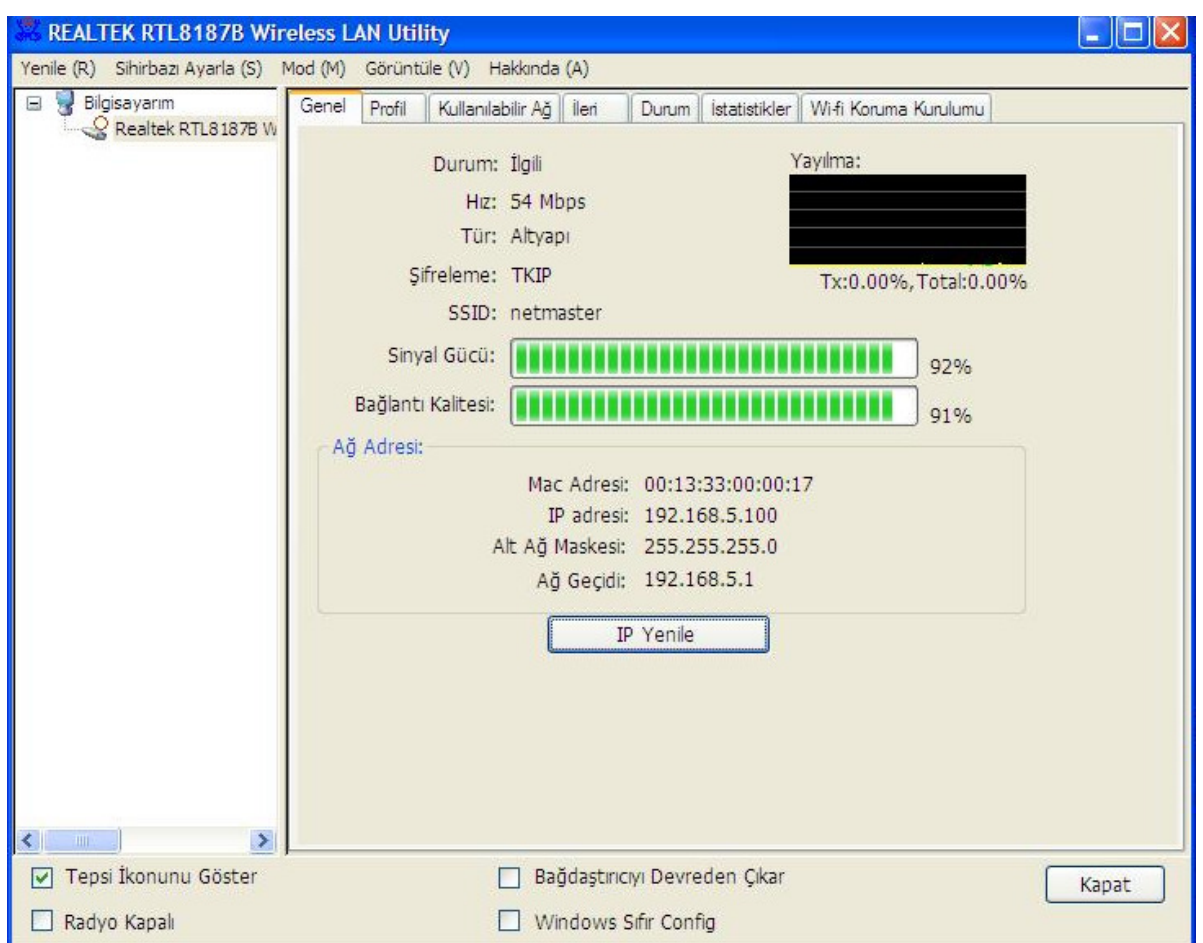

# **PIN Yöntemi 2**

AP kullanıcıların PIN kodunu biliyorsa ve bu kod 31955331 ise, WPS kurulumunu tamamlamak için aşağıdaki adımları takip ediniz.

**1. Adım:** 

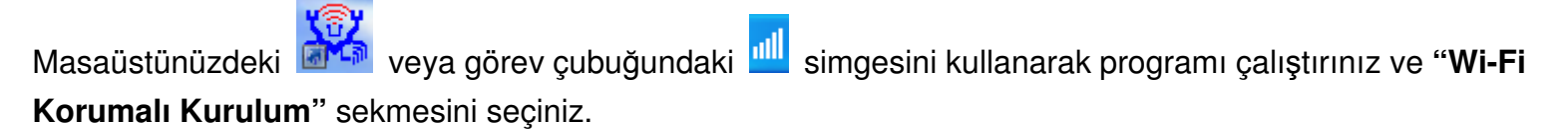

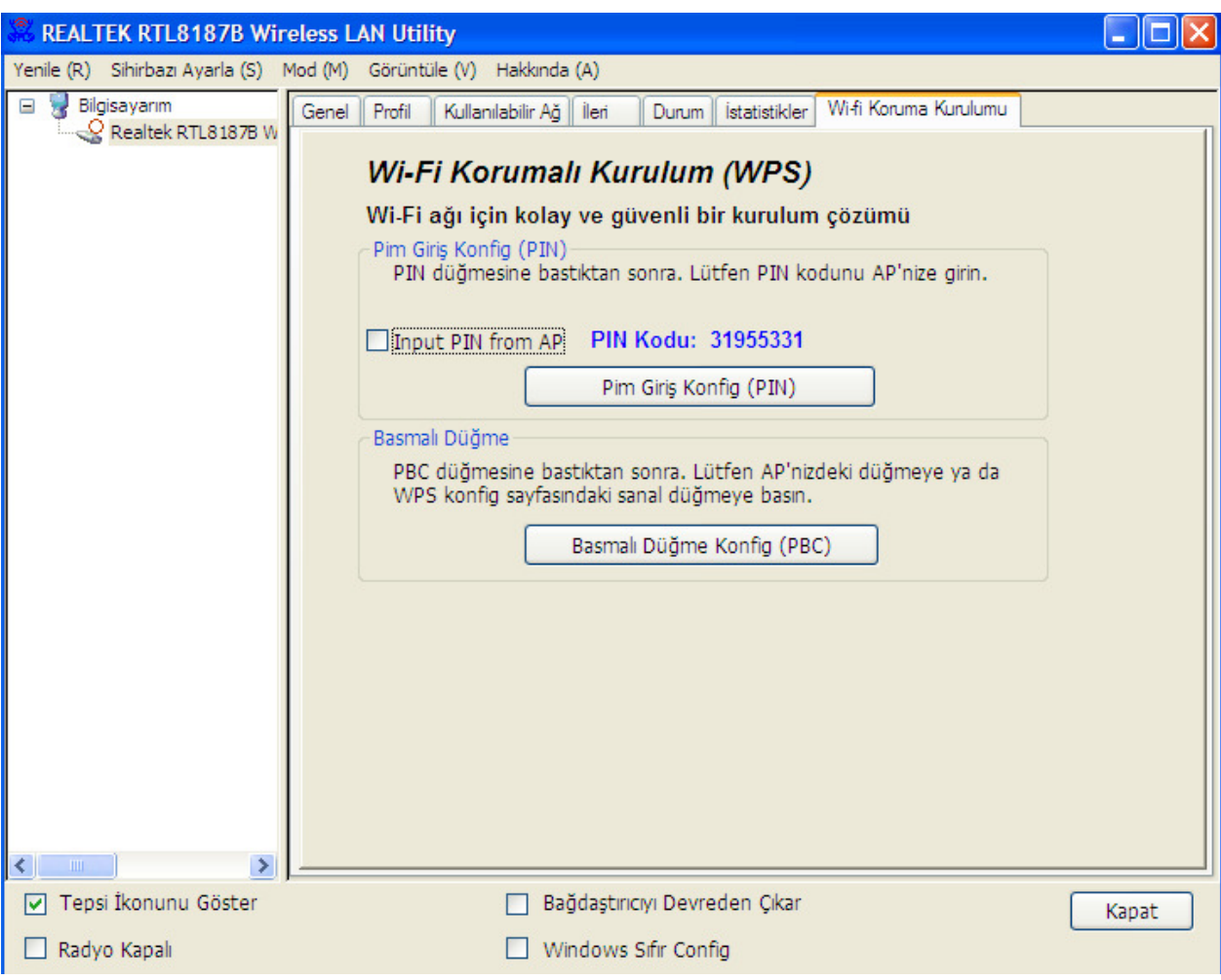

**"Pin Giri**ş **Konf. (PIN)"** butonunu tıklayınız.

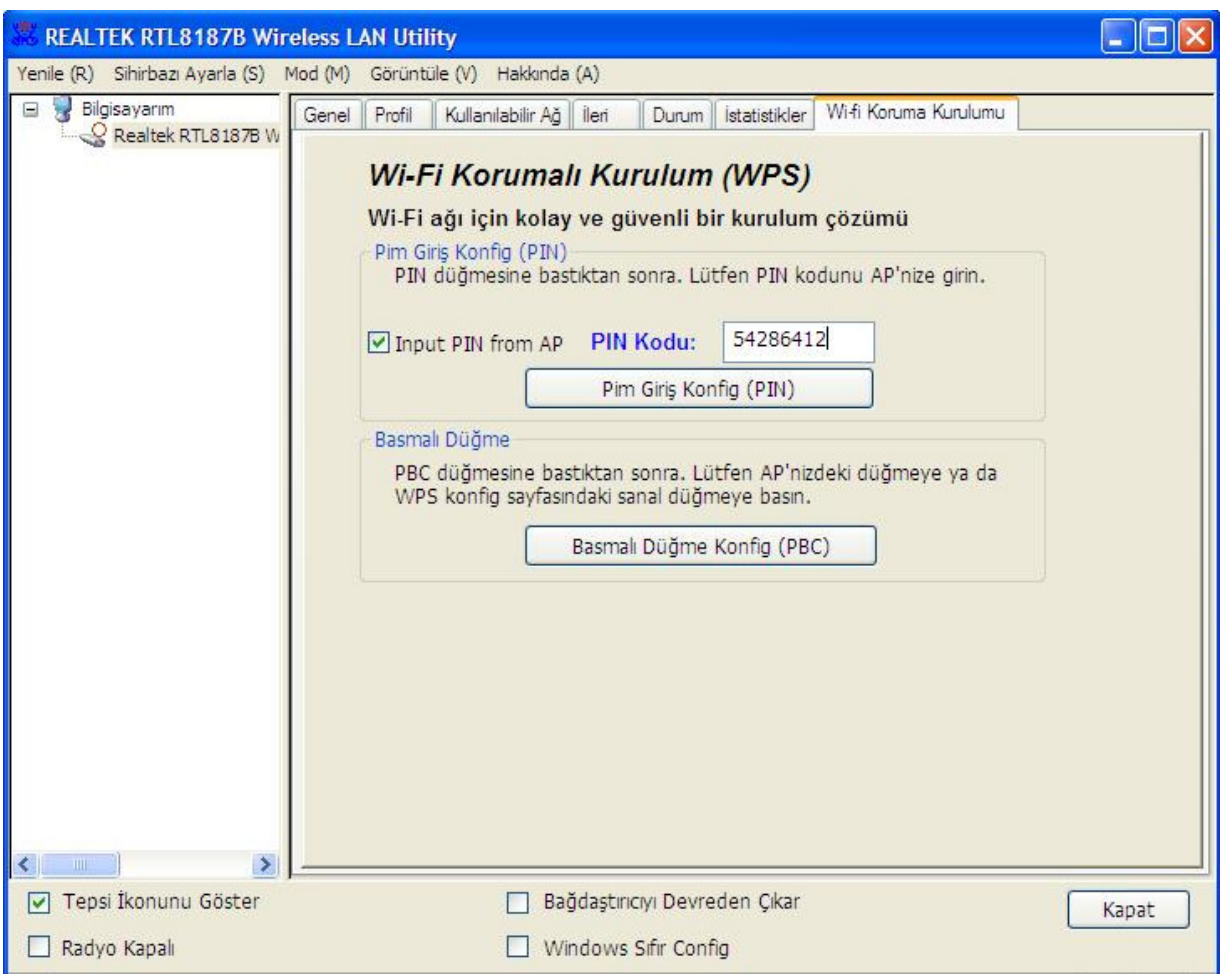

# **"Yes" (Evet)** butonunu tıklayınız.

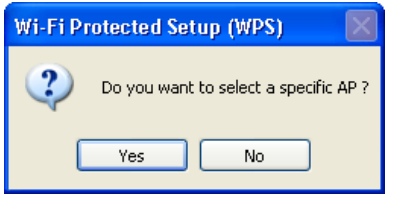

## **4. Adım:**

**WPS AP Adı**(WPS Erişim Noktası Adı) seçiminizi yaparak **"Seç"** butonunu tıklayınız.

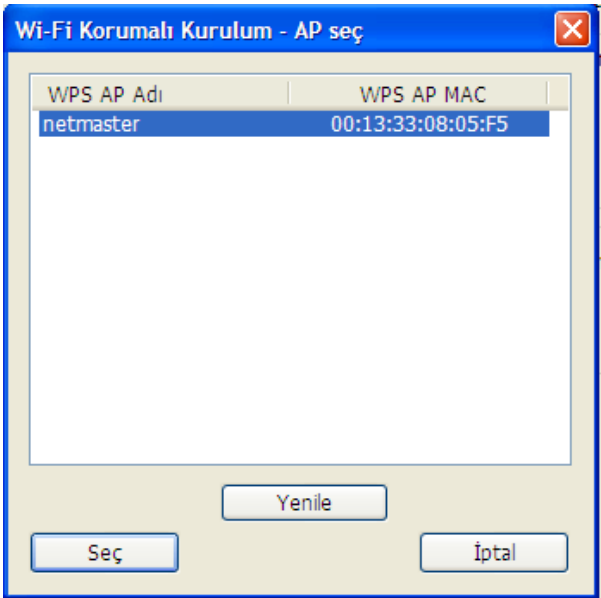

PIN Kodunu erişim noktanıza giriniz.

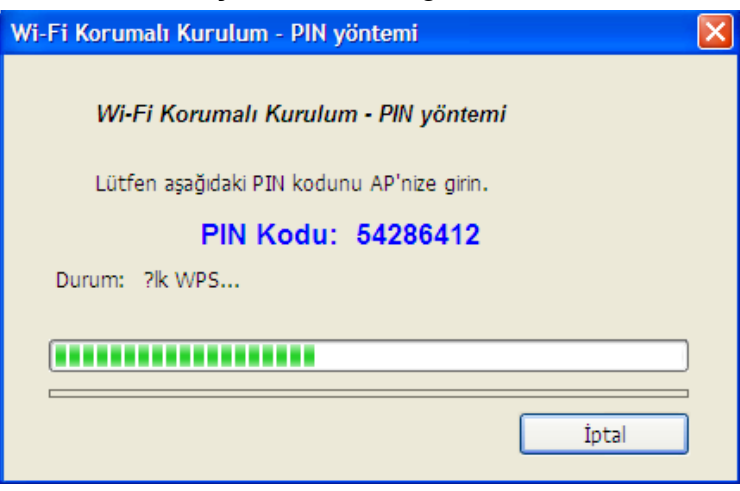

#### **6. Adım:**

Artık Internet veya intranete bağlanmak için Kablosuz Ağı kullanabilirsiniz.

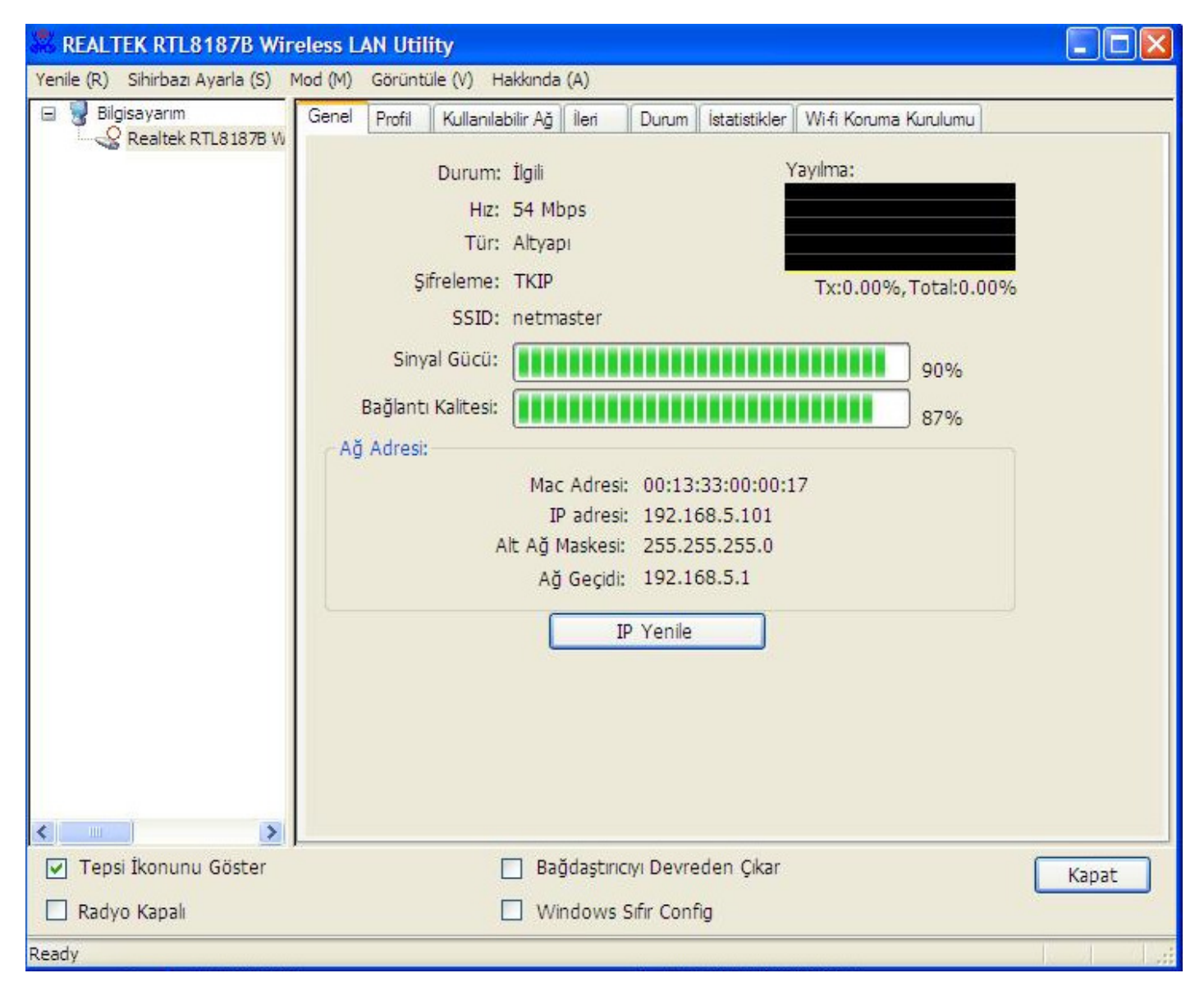

# **Kaldırma**

### **1. Adım:**

**"Start (Ba**ş**lat) -> All Programs (Tüm Programlar) -> REALTEK RTL8187B Wireless LAN Utility -> Uninstall"** seçeneğini tıklayınız.

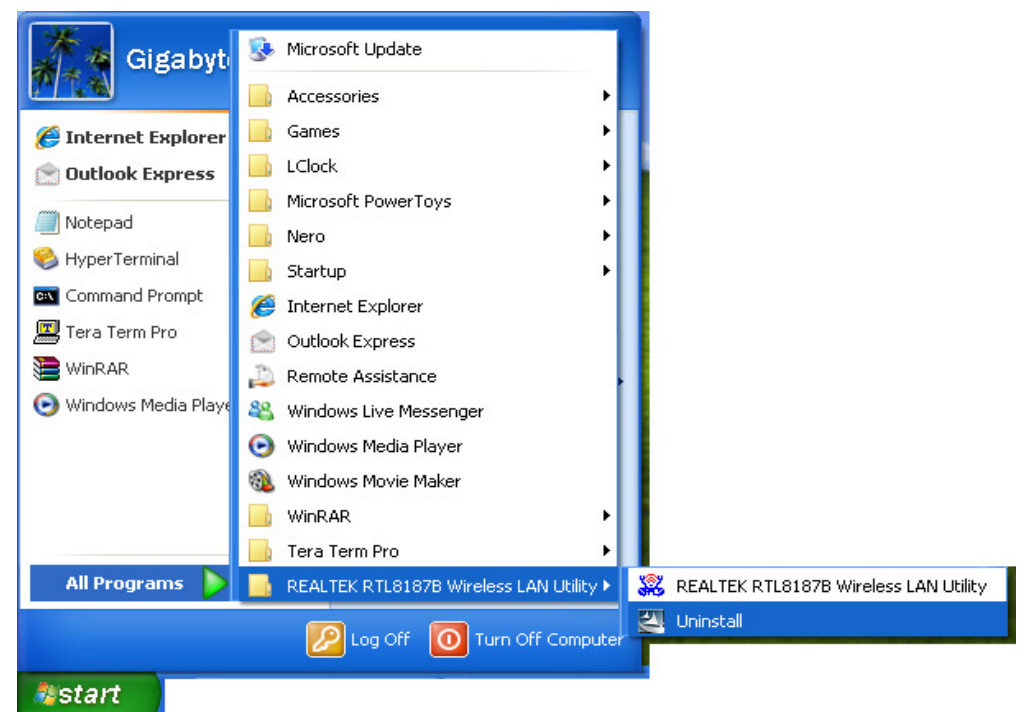

### **2. Adım:**

**"Yes"** (Evet) butonunu tıklayınız.

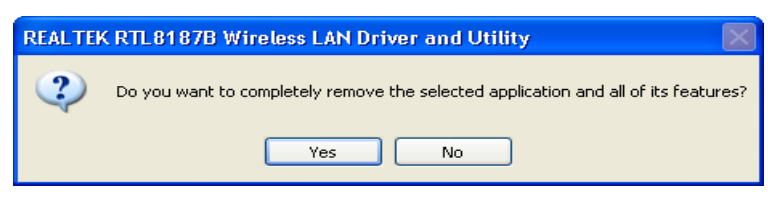

### **3. Adım:**

**"Finish" (Son)** butonunu tıklayınız.

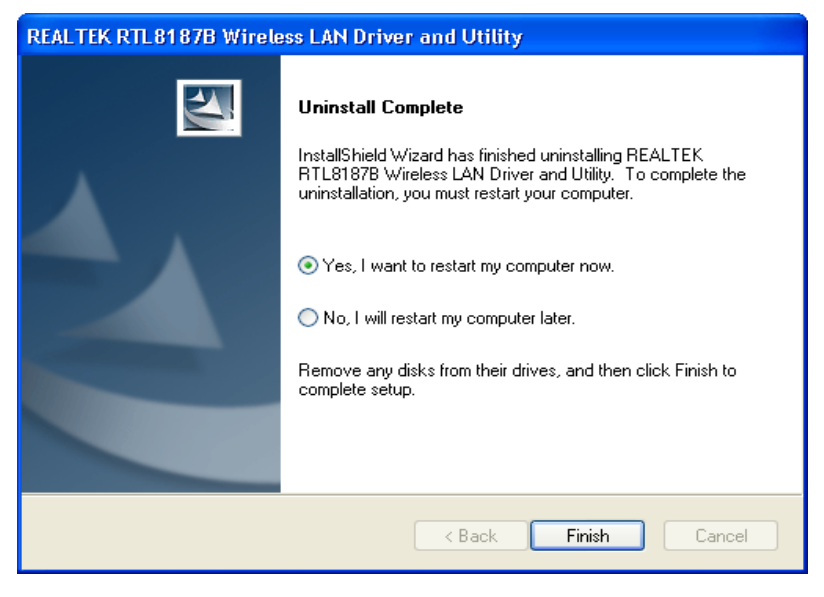

# **Sorun Giderme**

### **Session Overlap (Oturum Çakı**ş**ması)**

PBC Modunda birden fazla erişim noktası bulunuyorsa, Session Overlap (Oturum Çakışması) hatasıyla karşılaşabilirsiniz. PIN yöntemini kullanmayı deneyin veya bir süre bekledikten sonra butonu yeniden tıklayın.

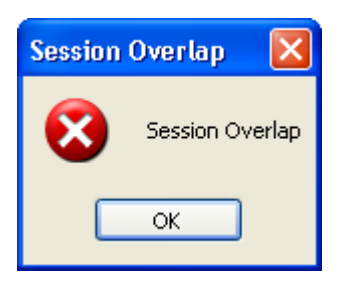

## **TimeOut!!(Zaman A**ş**ımı Hatası)**

WPS kullanırken aşağıdaki zaman aşımı hatası ile karşılaşıyorsanız işlemi yeniden deneyin.

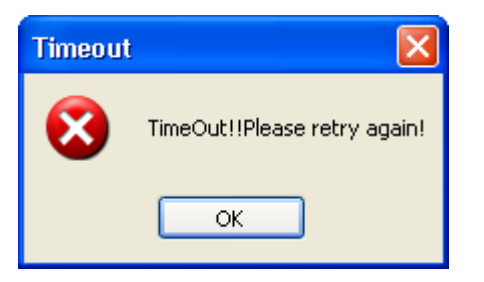

### **RTL8187B Yok**

Aşağıdaki mesajı görüyorsanız **Realtek RTL8187B Wireless 802.11b/g 54Mbps USB 2.0 Network Adaptörünüzü** bilgisayarınızın USB portuna takınız.

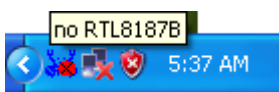

## **RTL8187B Ba**ğ**lantısı Kopuk**

Aşağıdaki mesajı görüyorsanız, lütfen bağlantı kurmak için kılavuzunuzun **Basit Bir Kablosuz A**ğ **Kurmak** bölümüne bakınız.

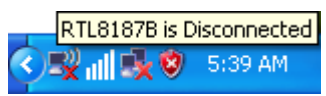

## **Kablosuz AP'den IP Adresi Alınamıyor…**

Eğer Wireless LAN Utility erişim noktasından gerçek bir IP Adresi alamıyorsa, yeniden IP adresi istemek için **ReNew IP** butonunu tıklayınız ya da **Realtek RTL8187B Wireless 802.11b/g 54Mbps USB 2.0 Network Adaptör** için statik bir IP tanımlayınız.

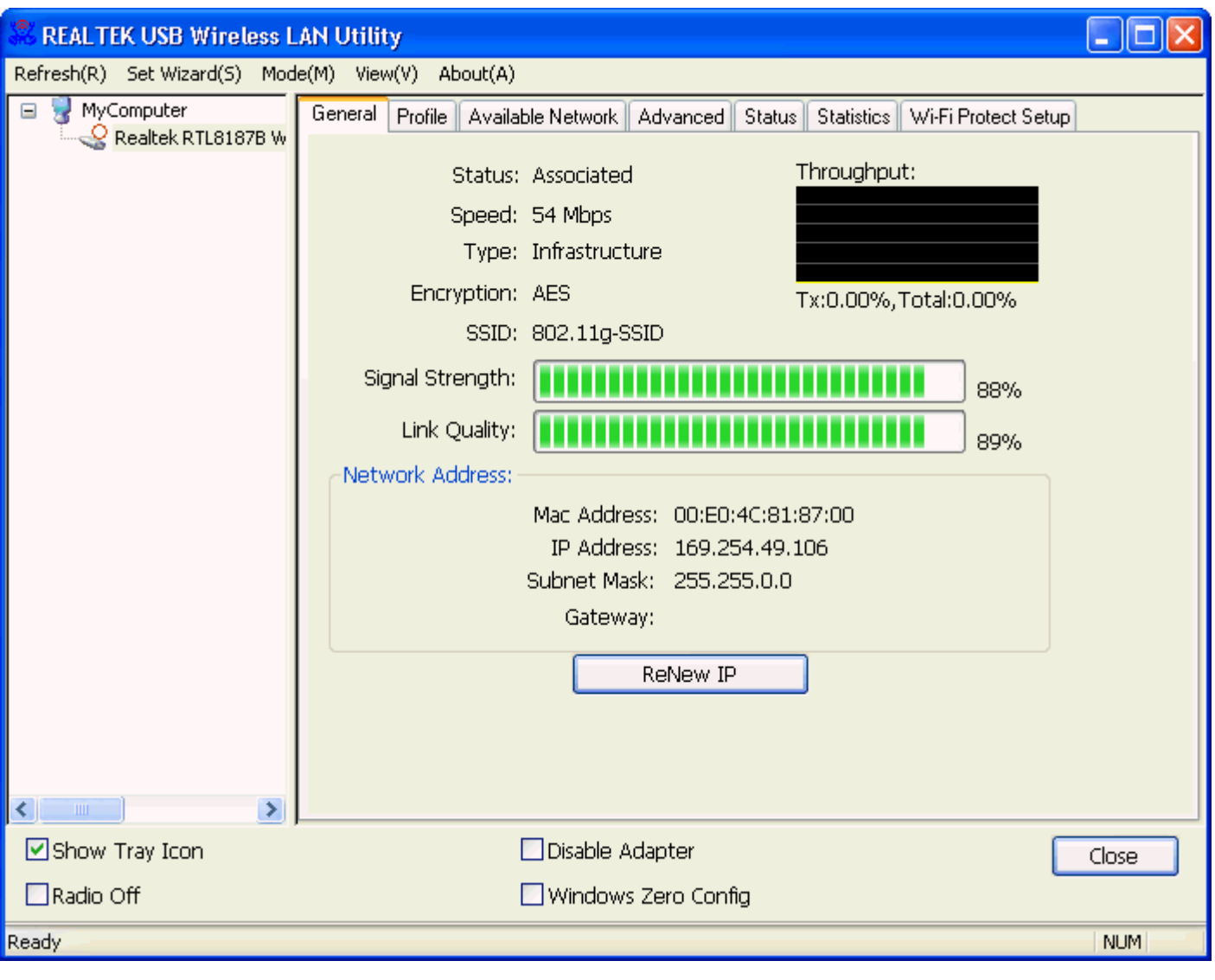